Danfoss

# ECL Comfort 210 / 310, communication description

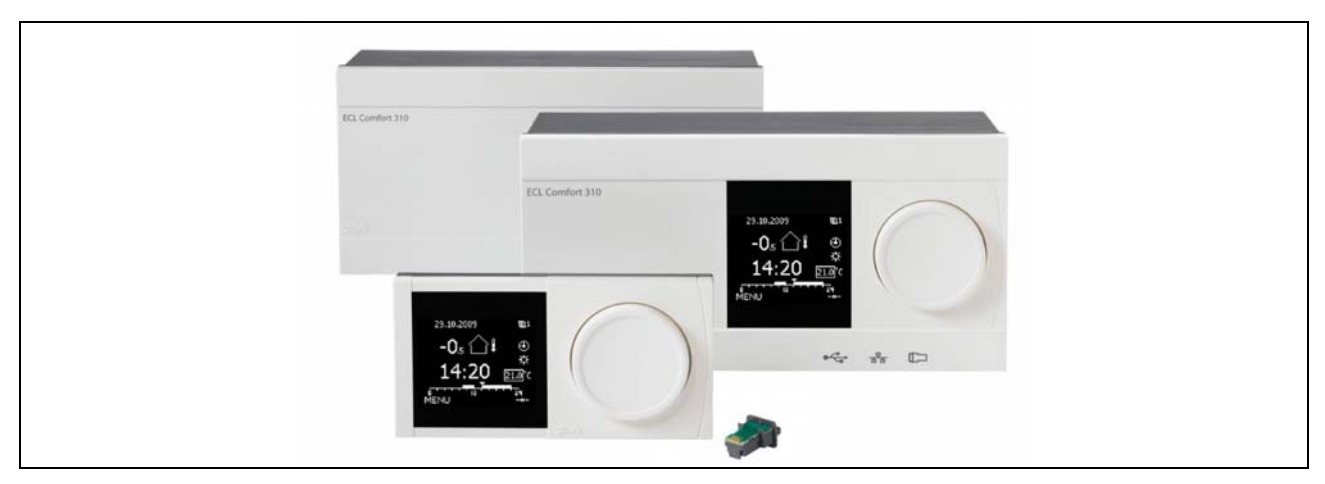

# **Table of Contents**

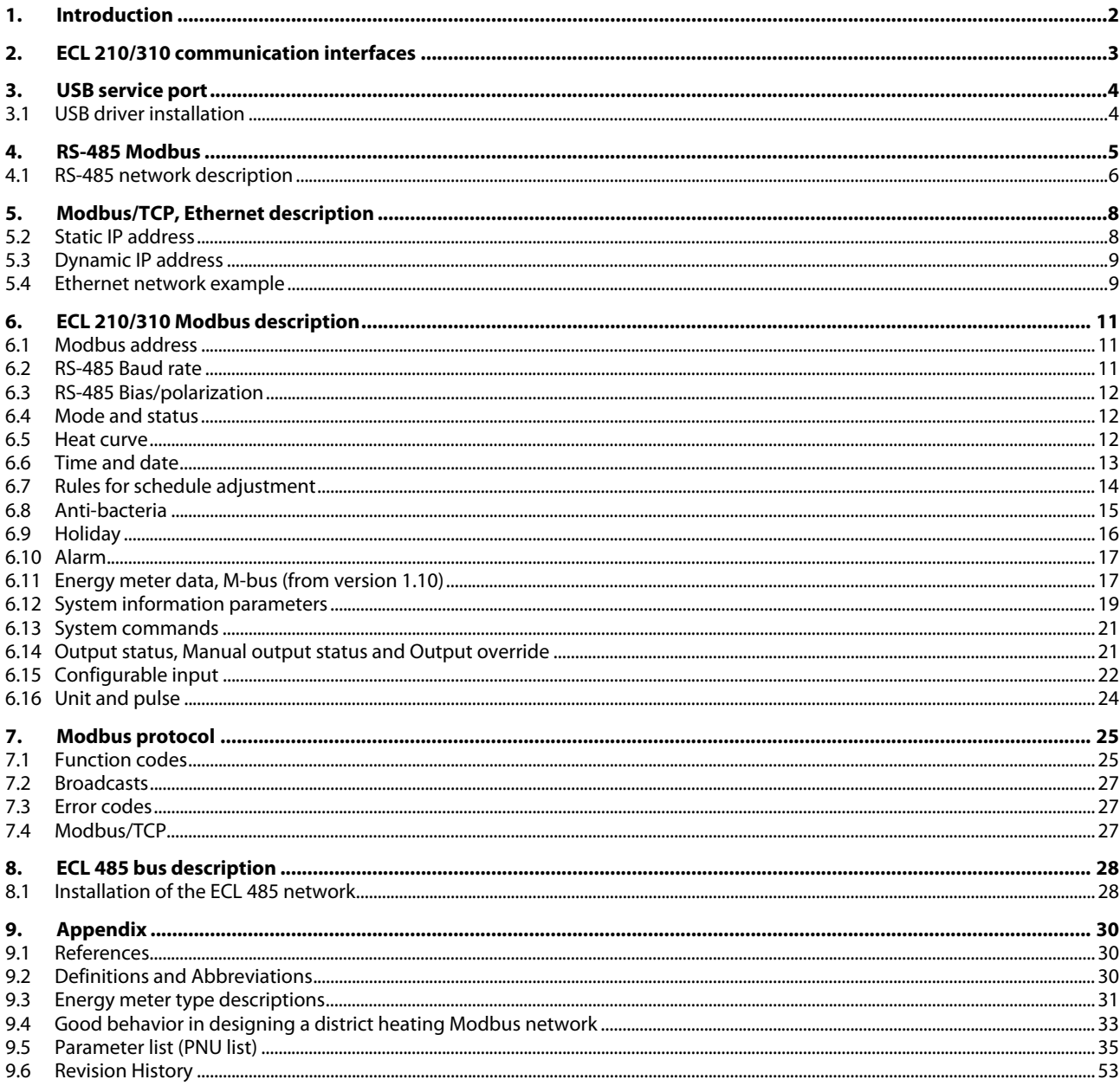

# <span id="page-1-0"></span>**1. Introduction**

This document describes the various communication possibilities built into the ECL 210 and ECL 310 product family.

The initial sections describe the main communication interfaces and their specific properties. The following describes Modbus specific implementations.

The last section describes the communication details of the ECL 485 master/slave bus.

# <span id="page-2-0"></span>**2. ECL 210/310 communication interfaces**

There are three communication interfaces for the ECL 210/310.

- USB service port, Modbus RTU with relaxed timing (non Modbus standard)
- RS-485 Modbus RTU, ECL 310 with galvanic isolation
- Modbus/TCP, Ethernet communication, ECL 310 only

Furthermore there is an M-bus communication interface for heat meters and an ECL 485 bus for master/slave communication between ECL 210/310 products only.

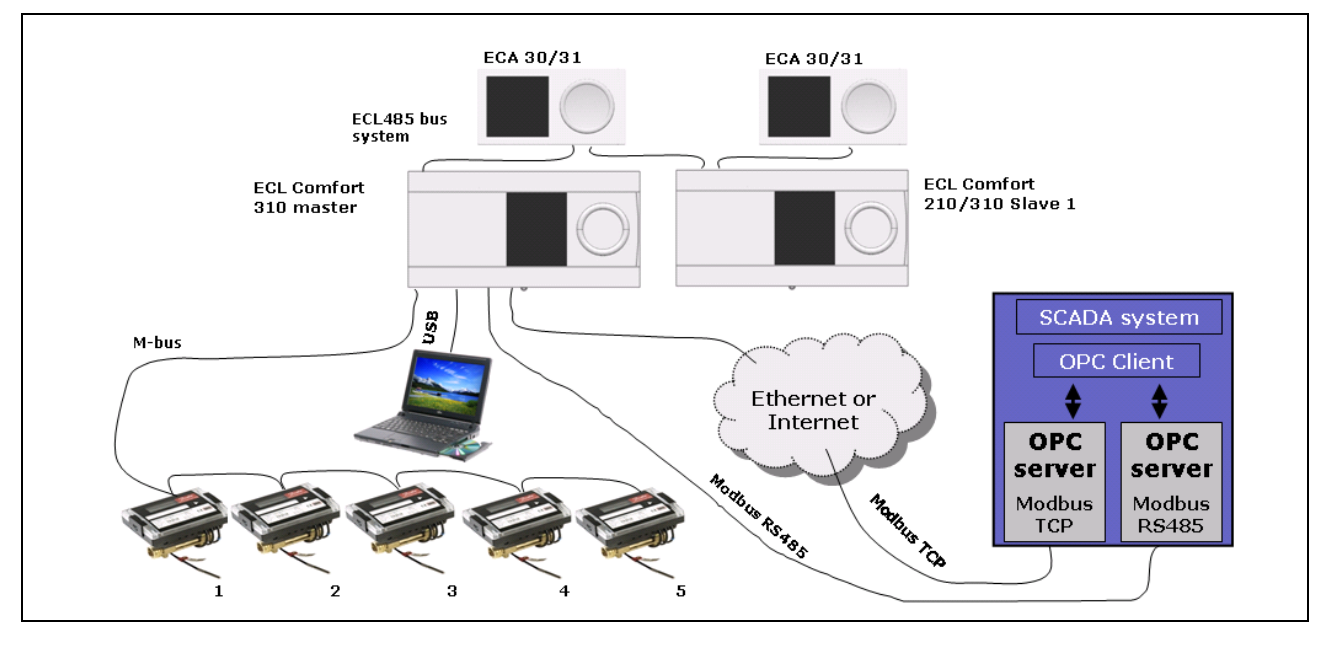

Figure 2-1: Various communication interfaces for the ECL 210/310 products

The ECL 210/310 product family includes:

- ECL Comfort 210 controller
- ECL Comfort 310 controller
- ECA 30 room unit
- ECA 31 room unit with humidity sensor
- ECA 32 internal extension module
- (ECA 33 external extension module)

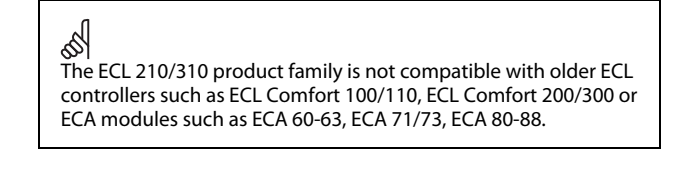

# <span id="page-3-0"></span>**3. USB service port**

The USB service port implements a Communication Device Class (CDC) that allows Windows PCs to recognize the ECL 210/310 as a Virtual Serial Port, giving functionality of a pointto-point Modbus RTU communication with the ECL.

The USB service port is similar to the RS-485 Modbus interface, with the following changes:

- Relaxed inter character timing in comparison to standard serial line Modbus
- Baud rate independent
- Point-to-point communication, only the connected ECL can be addressed (service address 254 can be used)

It is necessary to install the ECL USB driver on the PC before it is possible to communicate with the ECL controller via USB.

The driver is available as a free download from [www.danfoss.com](http://www.danfoss.com/).

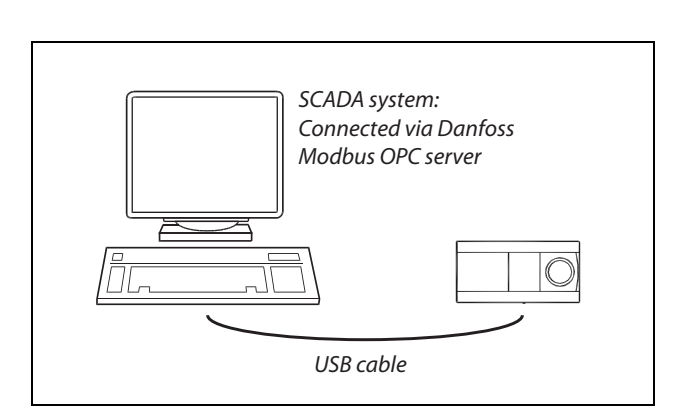

Figure3-1: USB connection example

## <span id="page-3-1"></span>**3.1 USB driver installation**

- Connect the ECL to the PC
- When Windows asks for a driver, choose the appropriate driver for your system (See the installation guide that accompanies the driver). On Win2k and WinXP systems, Windows will warn that the driver is not 'digitally signed'. Ignore this message and continue with the installation.
- Open the Windows Device Manager to verify that the device is installed correctly.
- A reboot is not necessary.

# <span id="page-4-0"></span>**4. RS-485 Modbus**

The figure illustrates what a Modbus network might look like.

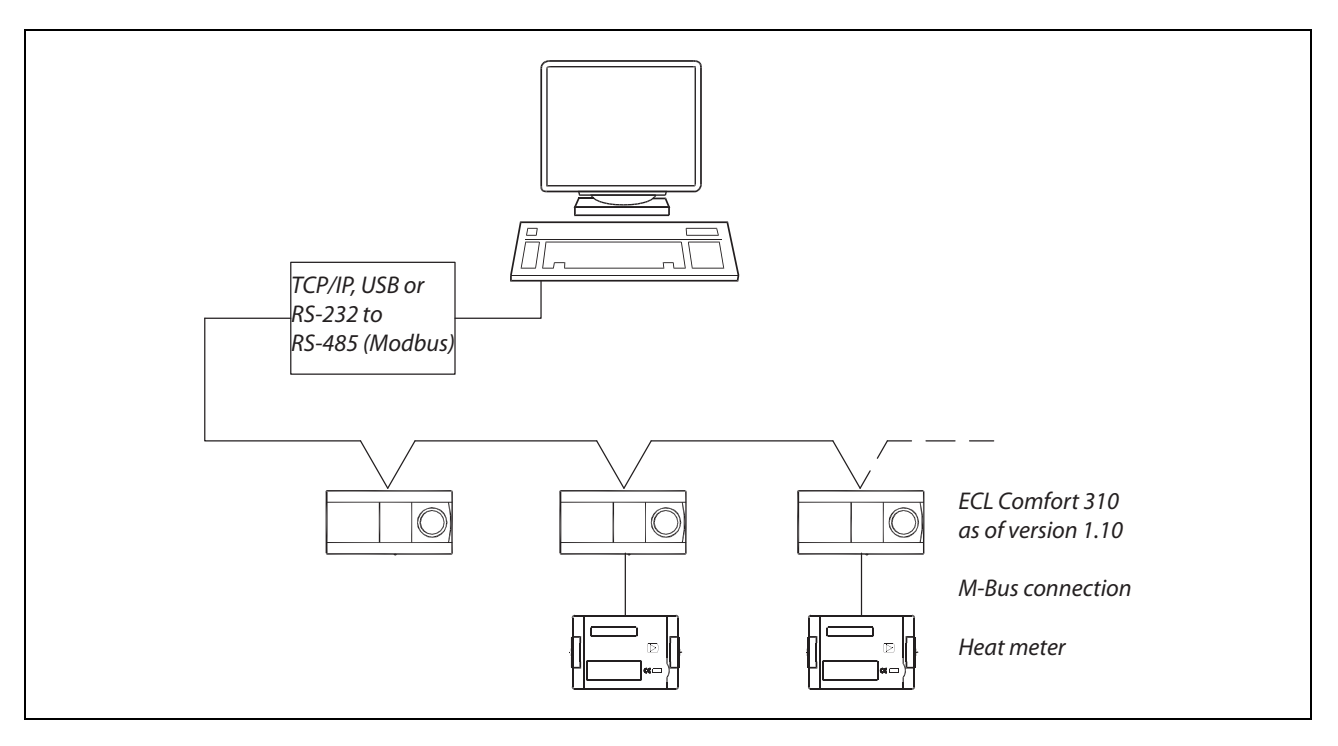

Figure 4.1: Modbus network overview

# <span id="page-5-0"></span>**4.1 RS-485 network description**

The network used for this module is conditionally compliant (implementation class = basic) with the Modbus over serial line two-wire RS-485 interface. The module uses the RTU transmission mode. Devices are connected directly to the network, i.e. daisy chained. The network uses line polarization and line termination at both ends.

These guidelines depend on the environmental conditions and the physical network characteristics:

- Maximum cable length of 1200 m without repeater
- 32 devices pr. master / repeater (a repeater counts as a device)

All devices in the network must use the same communication settings, i.e. multiple communication settings are not allowed. The module can operate with

- 19200 or 38400 (default) baud rate
- 1 start bit
- 8 data bits
- even parity
- 1 stop bit (in total 11 bits).

For specific details, please consult the specifications

- Modbus Application Protocol V1.1a.
- Modbus over Serial Line, Specification & Implementation guide V1.0

both of which can be found on [http://www.Modbus.org/](http://www.modbus.org/)

## **4.1.1 Network layouts**

Figure 4-2 illustrates how termination and line polarization must be added. For specific details, consult the Modbus specifications.

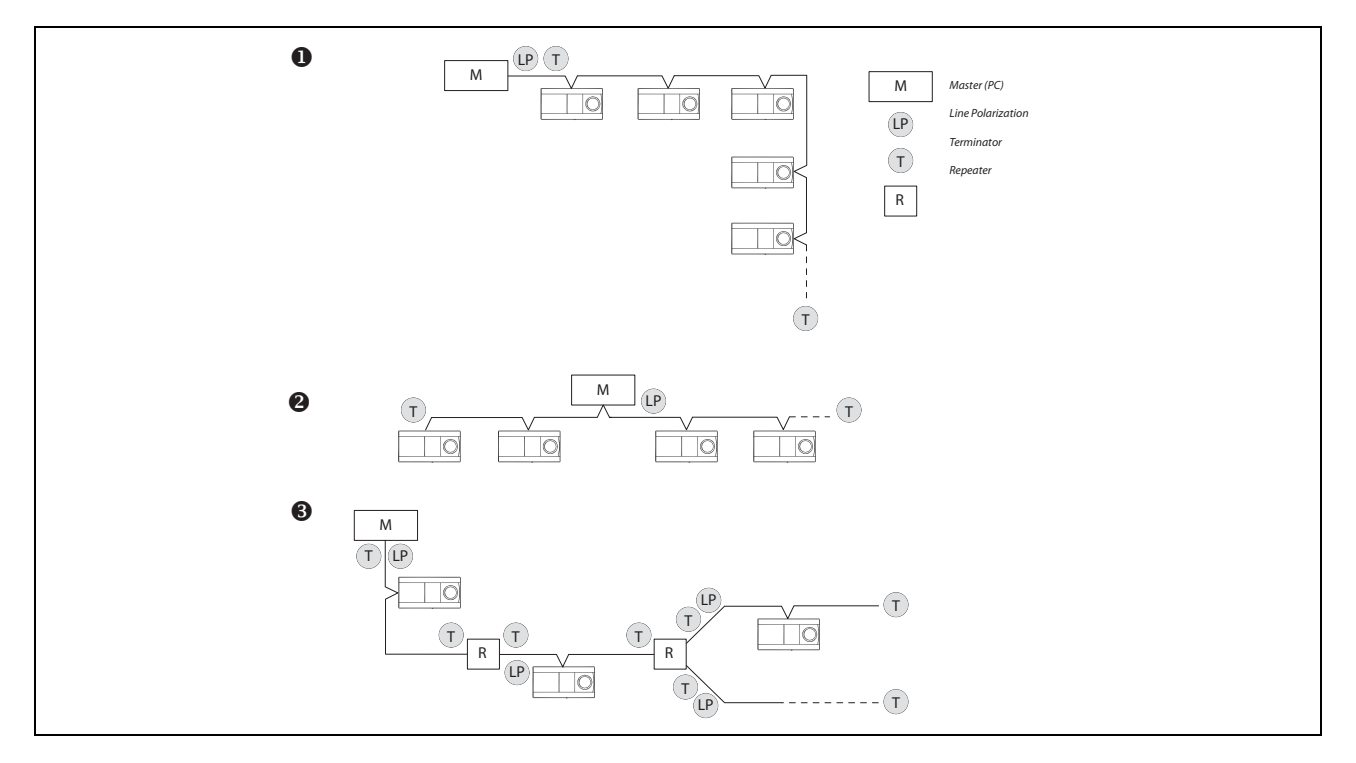

Figure 4-2: Three daisy chain network layouts

Figure 4-3 illustrates some network layouts that will not work properly.

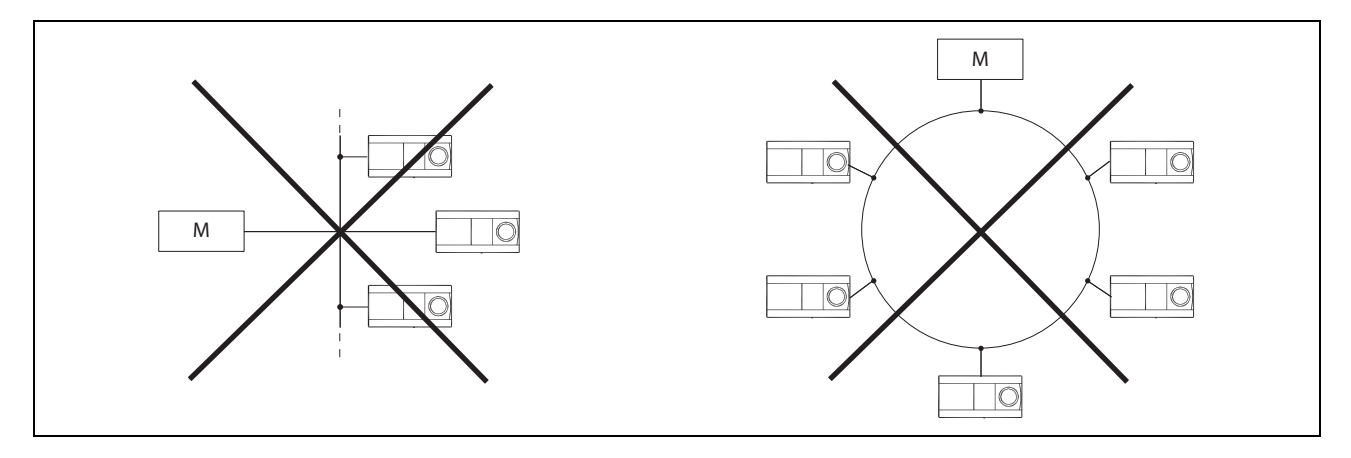

Figure 4-3: Examples of unusable network layouts

# **4.1.2 Installing a Modbus network**

It is recommended that all of the devices on a network are installed sequentially to ensure that they will not conflict with each other.

If two or more devices have the same Modbus address they will conflict, resulting in loss of communication to that address!

# <span id="page-7-0"></span>**5. Modbus/TCP, Ethernet description**

The ECL 310 has a Modbus/TCP communication interface that allows the ECL to be connected to an Ethernet network. This allows remote access to the ECL 310 controller based on standard communication infrastructures.

For specific details, please consult the Modbus guide Modbus Messaging Implementation Guide V1 0b.pdf

which can be found on [http://www.Modbus.org/](http://www.modbus.org/)

#### **Specific implementation details:**

The ECL 310 listens for communication on TCP port 502.

Opened Modbus/TCP connections are closed by the ECL 310 controller after approximately 75 seconds without any data exchange.

If multiple controllers are present on the same network they must use different IP addresses.

If multiple controllers are present on a single Internet IP address, a router/firewall must perform port translation so that it is possible to distinguish the controllers by port number. See Figure 5-1 for an example.

Note that not all routers support this and some ISPs (Internet Service Providers) do not allow customers to reconfigure the routers.

Default IP address is 192.168.1.100

#### **5.1.1 Recommended security measures**

Place the ECL310 behind a router. Set rules in the firewall that limits the port forwarding range to the ECL to what is needed. If possible limit the number of IP addresses that can communicate with the ECL310 to a few trusted addresses.

## <span id="page-7-1"></span>**5.2 Static IP address**

The ECL 310 uses a static IP address as default. DHCP is an option for software version 1.30 and higher. When installing multiple ECL 310s on an Ethernet network then be sure to give them unique IP addresses, as they will all have the same default IP address.

Remember also to change the gateway address, net mask and DNS addresses if needed.

Λ

Security Note:

The Modbus/TCP implementation guide does not specify a specific security model.

The ECL 310 controller does not use any form for access control restriction and it is therefore strongly advised to only use it on a secure local network where a router/firewall provides security to other local networks or the internet. In most routers it is possible to set simple access restrictions for which kind of internet traffic that are allowed to reach the ECL 310.

Modbus/TCP communication is not affected by the removal of the key from the ECL controller. It is still possible to change all settings through communication even if the key has been removed in order to prevent this!

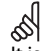

It is necessary to reset the controller when internet settings have been changed in order for the changes to take effect for software versions lower than 1.30.

It is recommended to only change Ethernet settings directly at the ECL or via the Modbus RS-485 or USB interface.

# <span id="page-8-0"></span>**5.3 Dynamic IP address**

If the ECL 310 is connected to a router that uses a dynamic Internet IP address, a Dynamic DNS (Domain Name System) service can be used to make the installation addressable from a URL name in stead of an IP address. E.g. "my\_ecl\_installation.com" instead of "193.162.34.195".

Several companies provide dynamic DNS services. Searching the internet for dynamic DNS providers can result in these lists among others:

- <http://www.technopagan.org/dynamic/>
- [http://www.dmoz.org/Computers/Internet/Protocols/DNS](http://www.dmoz.org/Computers/Internet/Protocols/DNS/DNS_Providers/Dynamic_DNS/) [/DNS\\_Providers/Dynamic\\_DNS/](http://www.dmoz.org/Computers/Internet/Protocols/DNS/DNS_Providers/Dynamic_DNS/)

### <span id="page-8-1"></span>**5.4 Ethernet network example**

The following figure shows a more complex example of a possible network installation. The example also shows the ECL 485 installation for master/slave function.

The installation is separated into two different groupings, which could represent two different building blocks with a single centralized Internet router.

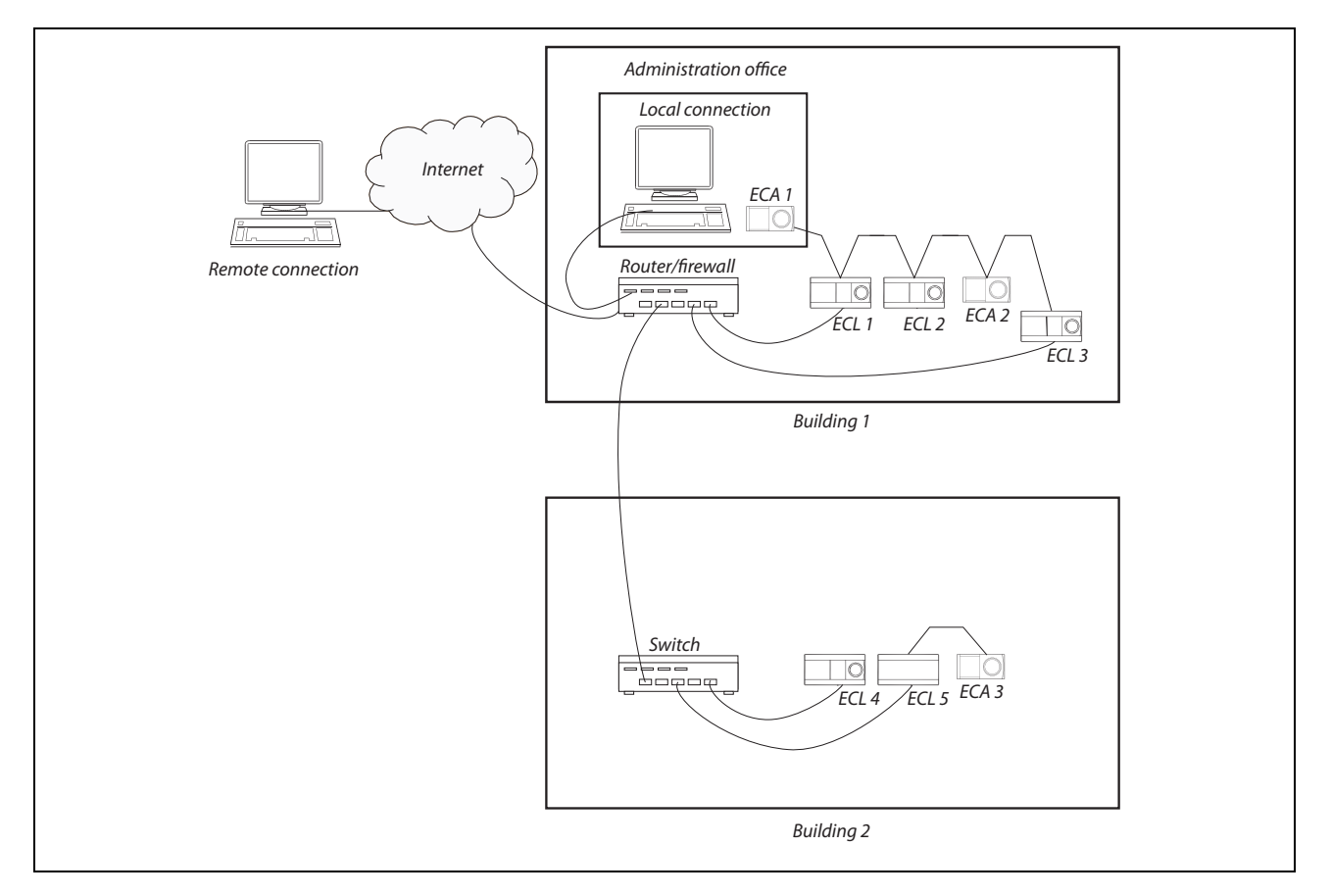

Figure 5-1: Example of an ECL 485 network where some of the controllers are connected to the internet

In order to contact the controllers on the local area network from the internet it is necessary for the router to perform a port translation.

Table 5-1 lists the addresses on the network. The "Local address" can be used inside the network (private). The "Remote address" must be used from internet side (public). The router/firewall must be setup to handle the necessary port translations.

Table 5-1: Router/firewall port translation example

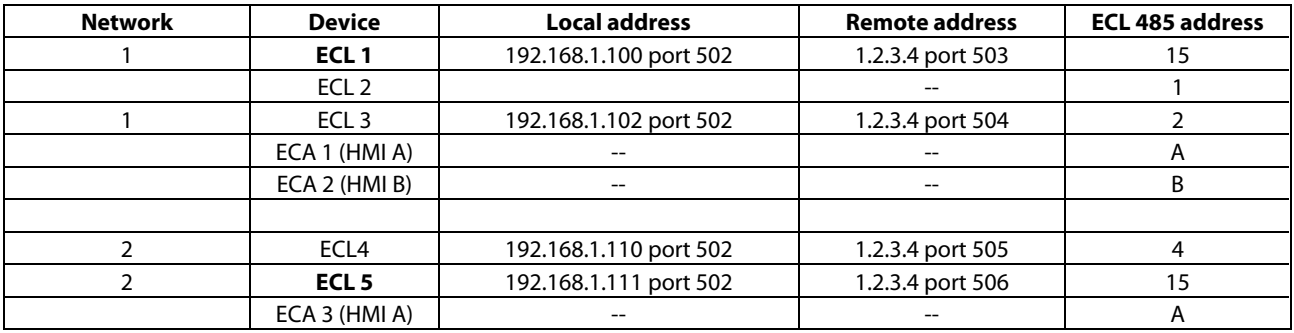

In the example, only the 4 ECL controllers that are connected to the router are accessible from the Internet.

Be sure to select ports that do not interfere with other services or firewalls running on the network or on the remote connection network from which the ECL is contacted.

See

[www.en.wikipedia.org/wiki/List\\_of\\_TCP\\_and\\_UDP\\_port\\_numbers](http://www.en.wikipedia.org/wiki/List_of_TCP_and_UDP_port_numbers)

for a list of standard port assignments.

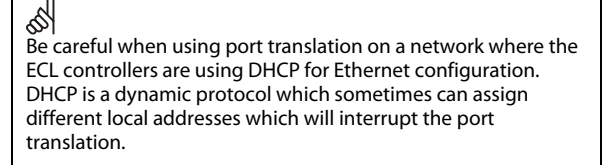

# <span id="page-10-0"></span>**6. ECL 210/310 Modbus description**

This section describes the overall ECL 210/310 Modbus communication interface.

#### **Parameter naming**

The parameters are overall divided into two functional sections, the application – and system parameters.

Application parameters depend on the used application, e.g. "A266.1", and include parameters such as temperature set-points, schedules and control properties etc. The parameters are as rule of thumb located in the address range 11000 - 13999. The 1000<sup>th</sup> decimal indicates the ECL Comfort circuit number, i.e. 11xxx is circuit 1, 12xxx is circuit 2, 13xxx is circuit 3. The number of applicable circuits depends on the Application, e.g. "A266.1" has 2 circuits (1 heating circuit and 1 DHW circuit).

System parameters include parameters such as system information, raw values, communication settings, output override, input configuration and time & date.

Some of the Parameter NUmbers (PNU's) can be seen directly in the ECL display – the ID number.

The application parameters are named (numbered) in accordance with their name in the ECL Comfort.

A partial list of parameters can be found in the appendix.

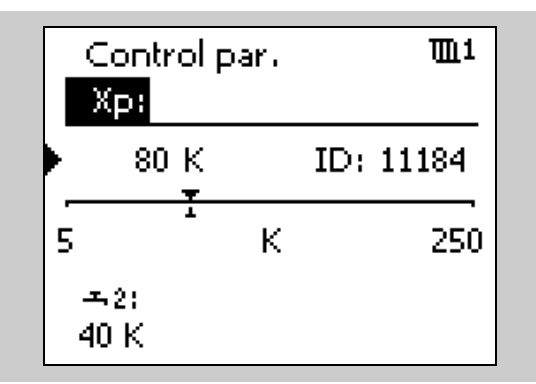

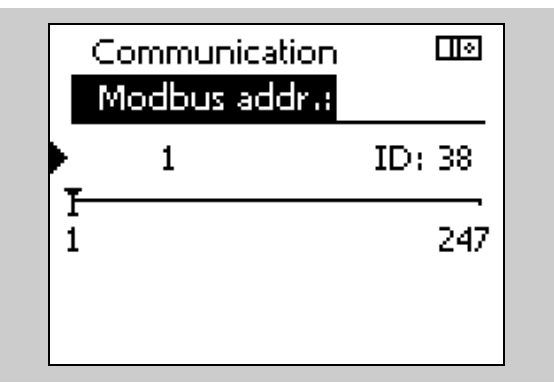

Figure 6-1: Display parameter number examples

## <span id="page-10-1"></span>**6.1 Modbus address**

The valid Modbus address range is 1 – 247. The default Modbus address is 1.

Address 254 is used as service address and may only be used when one ECL is connected, e.g. USB service port or Modbus/TCP.

The Modbus address can be changed by writing to PNU 38.

### <span id="page-10-2"></span>**6.2 RS-485 Baud rate**

The baud rate for the RS-485 bus can be changed by writing 9 (for baud rate 9600), 19 (for baud rate 19200) or 38 (for baud rate 38400, this is default) to PNU 39 via Modbus. Attempts to write any other values are rejected.

All devices on a network must have the same baud rate.

The ECL menu for changing the baud rate was not included until ECL software version 1.30 so for previous versions it could only be changed through communication.

൴

Modbus address changes take effect immediately.

It is recommended only to change the Modbus address directly at the ECL or via the Modbus USB interface.

اله

Baud rate changes take effect immediately.

Care must be taken if the baud rate is changed via the Modbus interface because the communication connection will be lost due to the change.

# <span id="page-11-0"></span>**6.3 RS-485 Bias/polarization**

Biasing/polarization on the RS-485 Modbus network is necessary for the bus to operate properly. It can be controlled by writing 0 (disable, this is default) / 1 (enable) to PNU 2049.

To simplify the installation, Danfoss recommends that bias/polarization is implemented at the Modbus master.

See the section 'Network layouts' for further information about biasing/polarization.

### <span id="page-11-1"></span>**6.4 Mode and status**

The mode parameters are located within the PNU range 4201 – 4203, i.e. 4201 is circuit 1, 4202 is circuit 2 and 4203 is circuit 3. The mode can be used to control the ECL Comfort mode.

The status parameters are located within the PNU range 4211 – 4213, i.e. 4211 is circuit 1, 4212 is circuit 2 and 4213 is circuit 3. The status indicates the current ECL Comfort status.

If one circuit is set to manual mode, it applies to all circuits (i.e. the controller is in manual mode). When the mode is changed from manual to another mode in one circuit, it also applies to all circuits in the controller. The controller automatically reverts to the previous mode if the information is available.

All output will follow the ECL manual output setting when in manual mode.

The operating status will be read as 0 (setback) if the operating mode is larger than 3.

## <span id="page-11-2"></span>**6.5 Heat curve**

The heat curve has six points consisting of an outdoor temperature coordinate and a flow temperature coordinate. The outdoor temperature coordinates are not adjustable but the flow temperature coordinates can be changed to give a flow temperature that corresponds to the building's thermodynamic properties.

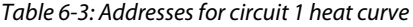

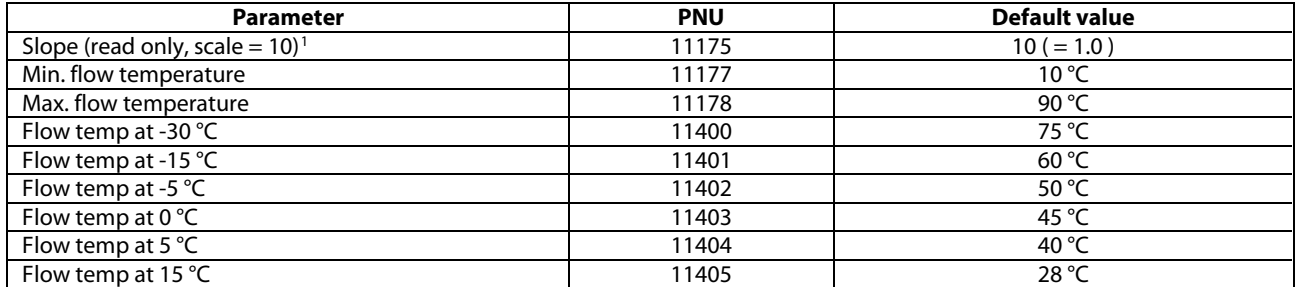

Table 6-1:

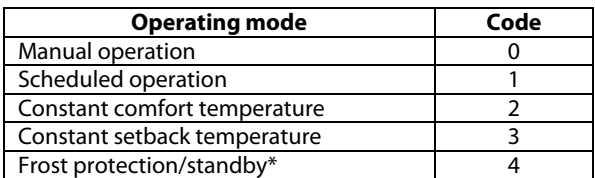

\* Standby and frost protection modes are not available in all applications. In general the standby mode is available in cooling applications instead of frost protection. Please read the application instructions if in doubt.

Table 6-2:

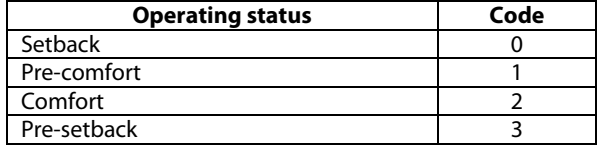

l

<span id="page-11-3"></span> $1$  Not all applications allow readout of this parameter

The minimum value for the parameters in Table 6-3 is 10 °C and the maximum value is 150 °C. It is possible to set the flow temperature higher than the maximum flow temperature setting (default 90 °C) but the flow temperature will still be capped by the maximum. The slope will possibly still be affected depending on the other flow temperature points.

Table 6-3 is for circuit 1 parameters. For circuit 2 add 1000 to the addresses. For circuit 3 add 2000 to the addresses.

Not all applications or circuits have a heat curve.

## <span id="page-12-0"></span>**6.6 Time and date**

Table 6-4:

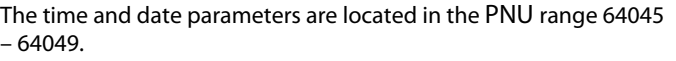

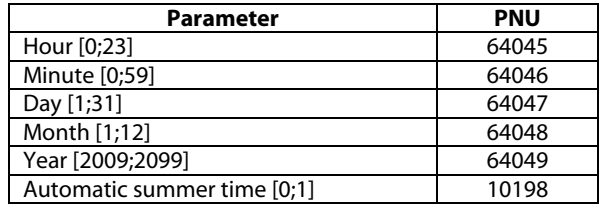

#### **6.6.1 Rules for setting time**

The valid date range is from 01/01/2009 to 31/12/2099 using the Gregorian calendar.

When a new time is set, the seconds are internally reset to 0 in the controller. It is not possible to externally set seconds.

If an attempt is made to set an invalid time, it will be rejected.

When adjusting the date it is necessary to set a valid date.

Example: If the date is 30/3 and it must be set to 28/2, it is necessary to change the day first before changing the month because 30/2 is not a valid date. Likewise care must be taken during leap years. If the set date is 29/2/2012 then it is necessary to change the day before changing the year because 29/2/2011 is not a valid date.

#### **Summer time rules**

The rules for summer time change are the EU rules for central Europe. If the automatic summer time is enabled, the hour in which the clock is set forward is not a valid time. If the time is changed from 02:00 to 03:00, the time between 02:00 and 03:00 cannot be valid. Consequently, it is therefore not possible to change the time to e.g. 02:15 on the day where the summer time change takes place. By disabling automatic summer time it is possible to overcome this problem but remember to enable it again!

When the clock is set back to normal time in autumn, the time between 02:00 and 03:00 will exist twice. The controller will therefore automatically assume that any time adjustment in that interval is after the changeover, i.e. that the summer time has ended.

Summer time starts on the last Sunday in March and ends on the last Sunday in October.

Automatic summer time is enabled by writing 1 to address 10198 and disabled by writing 0 to the same address.

## <span id="page-13-0"></span>**6.7 Rules for schedule adjustment**

The ECL Comfort divides the schedules into 7 days (1–7), each day consisting of 48 periods lasting 30 minutes.

- 1. The periods must be entered in chronological order, i.e. P1 ... P2 ... P3.
- 2. Start and stop values must be in the range 0, 30, 100, 130, 200, 230 …, 2300, 2330, 2400.
- 3. Start values must be before stop values if the period is active.
- 4. When a stop period is written to zero, the period is automatically deleted as well as any previous periods.
- 5. When a start period is written different from zero, a period is automatically added.

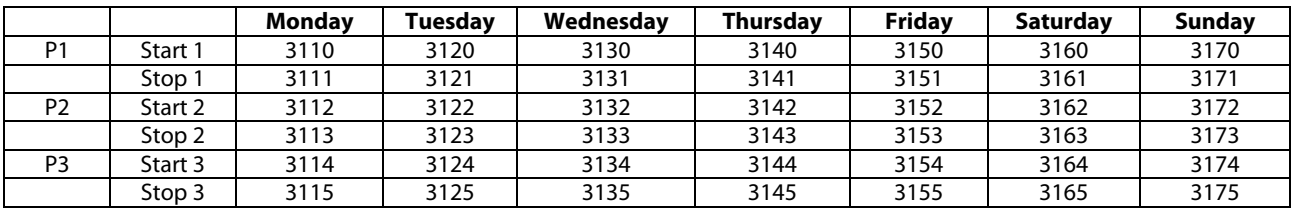

#### Table 6-5: Address range circuit 1

For circuit 2 add 100 to the addresses in Table 6-5 and for circuit 3 add 200 to the addresses in Table 6-5.

Example:

The schedule for Tuesday is P1 starts at 6:30 and stops at 08:00, P2 starts at 16:30 and ends 22:00 and P3 is not active.

- Write 630 to address 3120
- Write 800 to address 3121
- Write 1630 to address 3122
- Write 2200 to address 3123
- Write 2400 to address 3124
- Write 2400 to address 3125

A time period can be deactivated by writing 2400 as start and stop time.

If 0 is written as a value then all other previous values on that day are also set to 0. Therefore 0 is recommended to only be used as a start value for P1.

## <span id="page-14-0"></span>**6.8 Anti-bacteria**

The anti-bacteria function can be set to be active on several days per week by setting the day setting to a value corresponding to a combination of the days. Table 6-6 shows how to calculate the value for days on which the function is active. The letter combination is for Sunday, Saturday, Friday, Thursday, Wednesday, Tuesday and Monday. Each day corresponds to a bit in the day setting so they can be combined together to give a binary value for the whole week. Table 6-6 shows some examples of how the days can be combined and gives the corresponding binary and decimal values. Table 6-7 gives the addresses for the anti-bacteria settings.

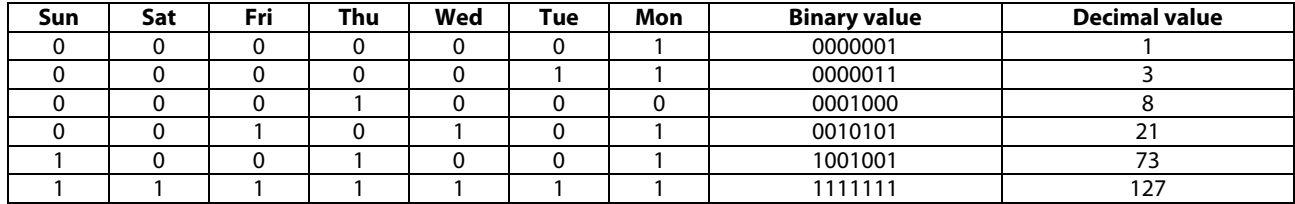

Table 6-6: Value examples for the day setting

The start time value must be in the range 0-47 which corresponds to half-hour periods during the day like this:  $0 =$ 00:00, 1 = 00:30, 2 = 01:00, 3 = 01:30  $\ldots$  47 = 23:30. The function will activate at the same time for each of the chosen days.

The duration is set in minutes and can last from 10 minutes to 600 minutes. The duration is 120 minutes by default.

The desired temperature can be set between 10 °C and 110 °C but is typically around 80 °C. The anti-bacteria function is turned off by writing the value 9 to the desired temperature setting.

Table 6-7:

| <b>Setting</b>           | Value     | <b>Address (if DHW is circuit 2)</b> |
|--------------------------|-----------|--------------------------------------|
| Day                      | $0 - 127$ | 12122                                |
| Start time               | $0 - 47$  | 12123                                |
| Duration [m]             | 10-600    | 12124                                |
| Desired temperature [°C] | $9 - 110$ | 12125                                |

The anti-bacteria function is not active if the frost protection mode is active.

# <span id="page-15-0"></span>**6.9 Holiday**

The address range for holiday settings is from 10700 to 10839. Table 6-8 shows how a schedule consists of a mode (mode from Table 6-9 depending on application), a start time (daymonth-year) and an end time (day-month-year) as well as the addresses to change them. Up to 20 schedules can be defined but typically less will actually be used depending on the application. See the application instructions for information about which holiday schedules belong to the specific circuits.

Table 6-8: Addresses for holiday schedules

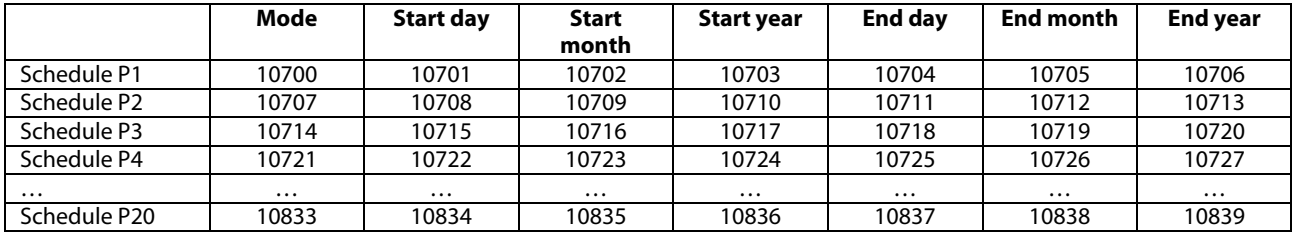

Maximum start or end year is 2050.

Table 6-9: Modes for holiday schedules

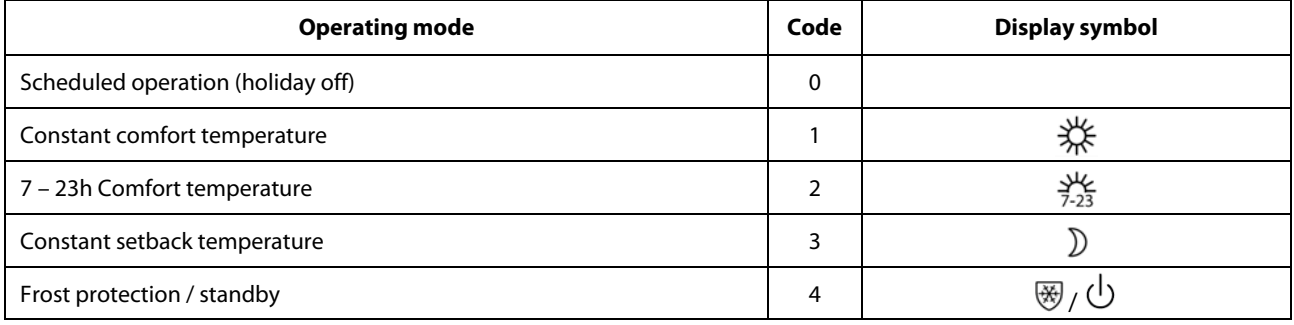

# <span id="page-16-0"></span>**6.10 Alarm**

PNU 1024 and 1025 holds the alarm status bitmask. The meaning of the alarm numbers is specific to the application. Alarm number 1 corresponds to PNU 1025 bit 0.

The ECL display can be used to show the alarm numbers, e.g. PNU 1040 – 1071 hold the status of each individual alarm number.

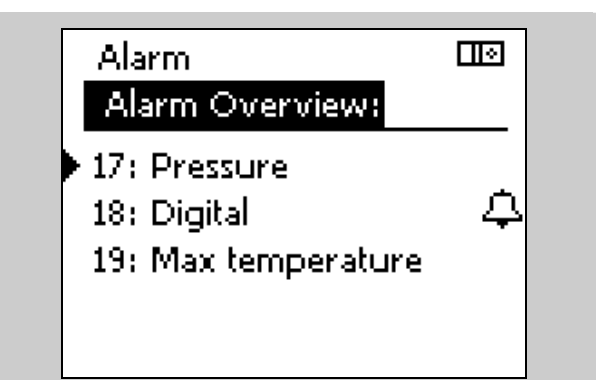

## <span id="page-16-1"></span>**6.11 Energy meter data, M-bus (from version 1.10)**

The ECL 310 allows communication with up to 5 energy meters via M-bus. The M-bus readout is based on the EN-1434 standard. **Example 20** and the Danfoss recommends that AC supplied energy meters are used

# ฝ

for M-bus communication.

Use of a battery supplied energy meter will normally shorten the battery life-time. Consult the specific manufacturer for details about battery life-time and the allowed data exchange rate.

# **M-bus configuration**

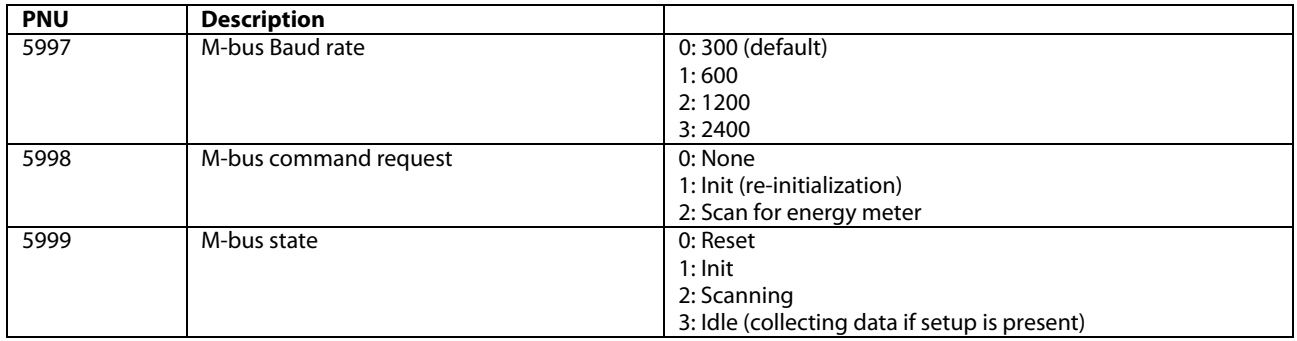

The available data from an energy meter depends on selected 'Type' and what the energy meter supports. See {[Appendix](#page-29-0)} for further description.

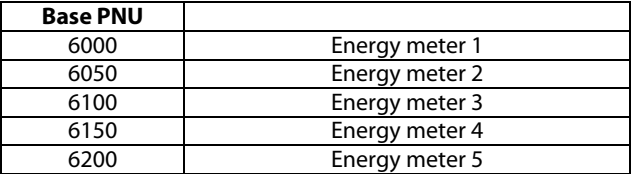

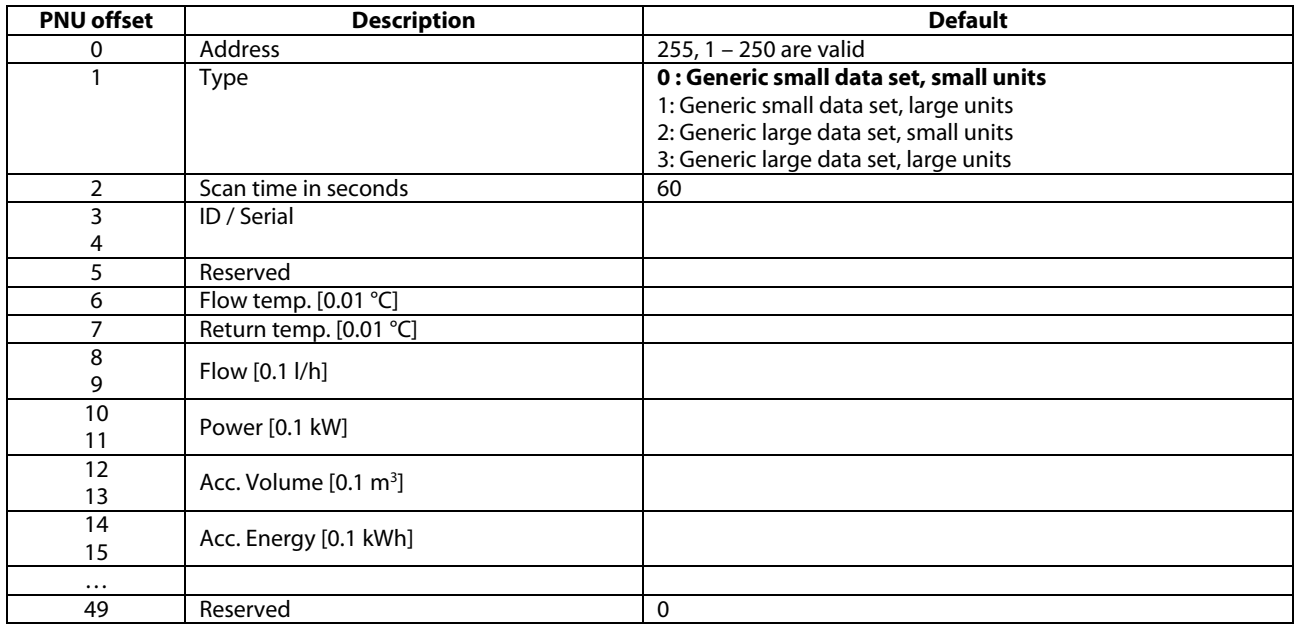

When two PNU are used, the first contains the high word information and the last the low word information.

### Example:

Energy meter 3 Flow temperature PNU =  $6100+6 = 6106$ .

#### **6.11.1 Installation process**

The ECL 310 will NOT automatically search for M-bus devices. The M-bus addresses can either be set directly (PNU offset 0, e.g. 6000) or the ECL 310 can search for devices via the "SCAN" function.

#### **Installation by setting the address directly**

Adjust the address for all connected energy meters. (The primary M-bus address must be used – in some M-bus devices the address must be set).

- Adjust the type if needed.
- Adjust the scan time if needed.
- Done.

#### **Installation by SCAN function**

Set Command to SCAN.

Wait until all energy meters are found. This can be observed in the Address fields for the respective energy meters.

When all energy meters have been found, the SCAN function can be ended by setting the Command to INIT. Alternatively wait for the SCAN function to end automatically – this takes about 12 minutes.

- Adjust the type if needed.
- Adjust the scan time if needed.

When an energy meter address or type is changed, the M-bus performs a (re-)initialization, where M-bus values are reset. Values will appear again when the state is in IDLE.

### <span id="page-18-0"></span>**6.12 System information parameters**

The system information parameters include information about types and versions. The parameters can be found in the parameter list in the appendix. Only the ones with a special encoding/decoding are described here.

#### **Hardware no.**

PNU 34 holds the hardware revision number. It is returned as a 2-byte number where the first byte is the major version number and the second byte is the minor version number.

For example the decimal number 16642 is returned: The hardware revision number is then found as the first byte as Unicode I hexadecimal format.

Unicode 0x41 corresponds to A, Unicode 0x42 corresponds to B, and Unicode 0x43 corresponds to C etc.

The controller from the example is consequently a revision A 2 hardware.

ECL display examples:

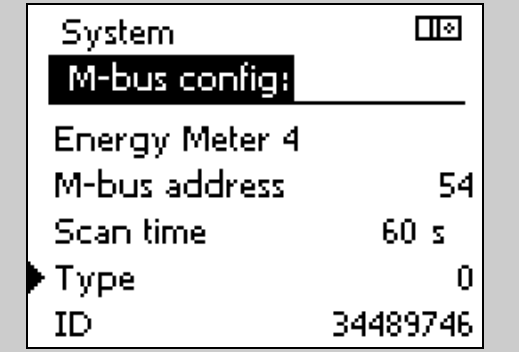

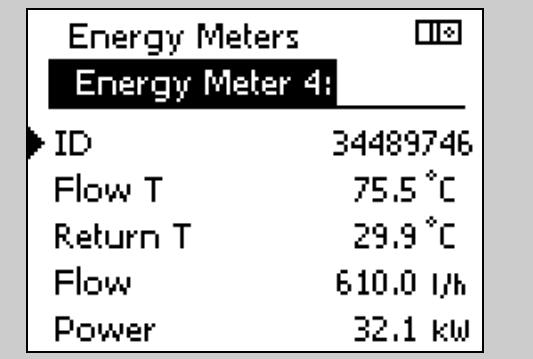

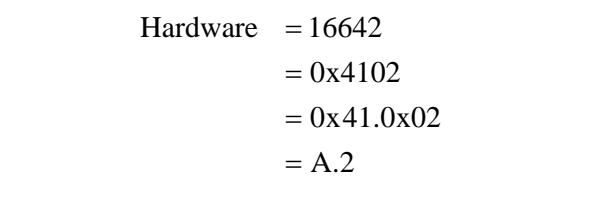

#### **Software no.**

PNU 35 holds the software version number. It is returned as a 2 byte number where the first byte is the major version number and the second byte is the minor version number.

For example the number 257 is returned.

#### **Build no.**

PNU 8 holds the software build number. Version 1.00 has build number 2410. Later versions will have a higher build numbers.

#### **Production time**

PNU 2099 holds the production week and year. It is returned as a 2 byte decimal number which must be converted to another format. The first byte is the year and the second byte the week.

For example the number 2563 is returned: The production year is then found as shown.

The controller from the example is then produced during week 3 in the year 2010.

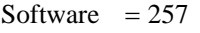

 $= 0x0101$ 

 $= 0x01.0x01$ 

 $=1.01$ 

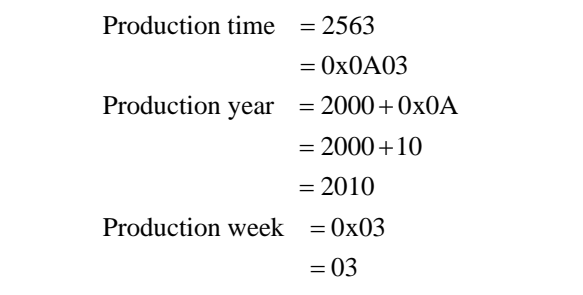

## **Application name and version**

The application name and version can be read on PNU 2060-2063. Application prefix can be read on PNU 2060, type number can be read on PNU 2061, sub number can be read on PNU 2062 and application version can be read on PNU 2063.

The application version consists of a major number and a minor number. The minor number is usually not used because it is only for very minor changes in the application. If an error has been corrected or a new setting has been added to the application then it will be the major number that is changed. The minor number is only changed if cosmetic changes in the code itself have been made.

At time of wring all released applications have prefix A, but other prefixes are planned for the future.

### **Code no.**

PNU 19 holds the code number for the product. Use 087H as prefix.

 $= A$  $= 0x41$ Application prefix  $= 65$ 

Example for an A214.1 V01 (02):

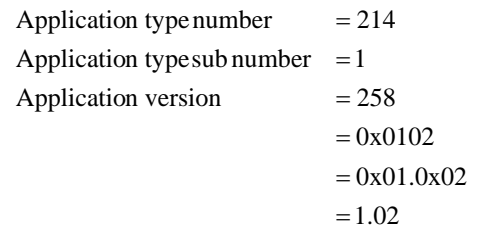

087H3020 is for ECL 210, 230 V 087H3024 is for ECL 210, 24 V 087H3030 is for ECL 210B, 230 V 087H3034 is for ECL 210B, 24 V 087H3040 is for ECL 310, 230 V 087H3044 is for ECL 310, 24 V 087H3050 is for ECL 310B, 230 V 087H3054 is for ECL 310B, 24 V

## **Serial number**

The ECL controller's serial number can be read on PNU 36 and 37.

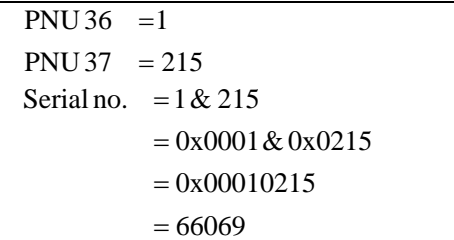

**Danfoss District Energy CONSERVING CONSERVATION CONSERVATION CONSERVATION CONSERVATION CONSERVATION CONSERVATION** 

## **ECA extension**

Serial number, code number, software version and hardware version can be read for an attached ECA 32 or ECA 33 module.

The formats are just as for the ECL controller.

Code no. type is reserved for future use, currently 0 is always read.

If no extension modules are attached, the PNU will return 0.

3<sup>rd</sup> and 4<sup>th</sup> extension are reserved for future use but not yet implemented.

Read PNU 10213 to check whether an ECA 30/31 unit is attached as HMI A, or PNU 10216 to check whether an ECA 30/31 unit is attached as HMI B. If no room unit is attached, the value19200 will be returned.

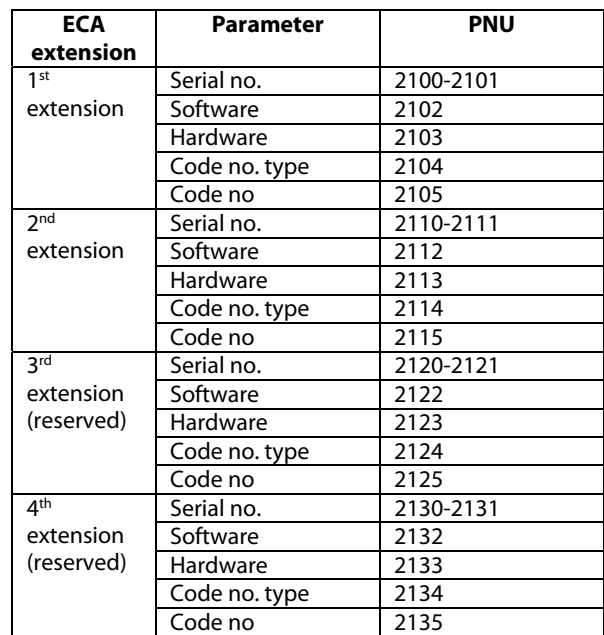

### <span id="page-20-0"></span>**6.13 System commands**

PNU 1, System command:

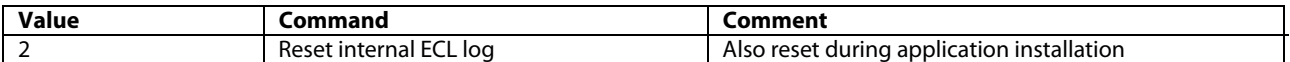

PNU 2097, Wink display back light in seconds. Write 0 to abort active wink. If an ECA 30/31 is connected to the ECL, the ECA will also wink.

## <span id="page-20-1"></span>**6.14 Output status, Manual output status and Output override**

When the controller is in Manual mode it controls all output used by the specific application. The manual control has priority.

When the controller is not in Manual mode, the output can be controlled by "Output override".

☝

It is not possible to set the manual output state from the Modbus interface – it can only be achieved via the ECL display (or ECA 30/31 remote unit).

### **6.14.1 Output status (from version 1.10)**

PNU 3999 holds a read only bit mask for all ECL outputs.

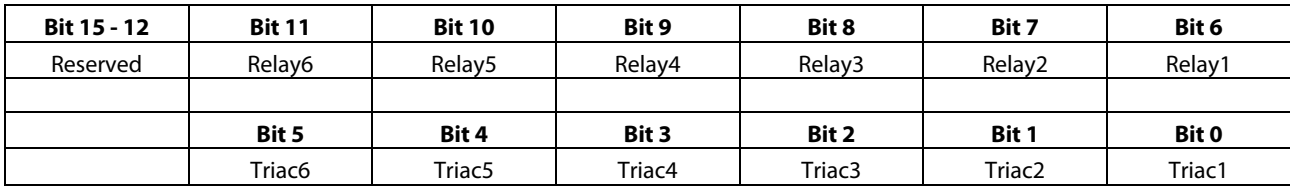

See the application description for determining the usage of each output.

## **6.14.2 Manual status (read only)**

Manual status can be read in PNU 4020 – 4031 (Triac 1, Triac 2, ..., relay 6).

For 3-point motorized control valve value output, the first PNU holds the value, e.g. PNU 4020 for motorized control valve 1.

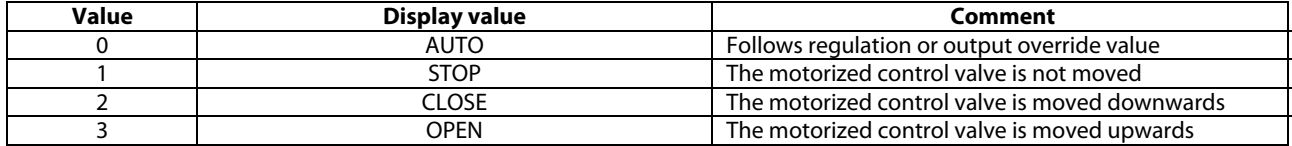

For relay output the following values apply:

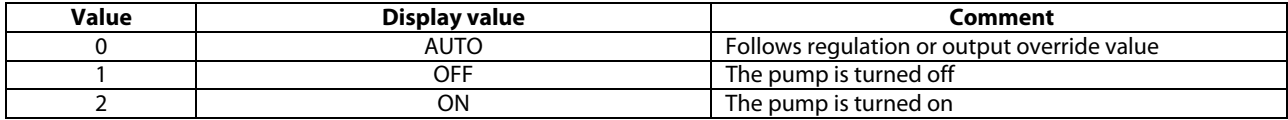

### **6.14.3 Output override**

Output override can be used to control output in the ECL when it is **not** in manual mode. If the ECL is in manual mode, the override settings are not necessarily true, as it depends on the output the application uses, and it can therefore not be relied upon to show the actual status of the output. Output override can also be used to control output that are not used in a specific application and those output will therefore not be overruled if the ECL is in manual mode!

Output override can be set in PNU 4060 – 4071 (ECL 310 Triac 1, …, Triac 6, …, relay 1, …, relay 6).

PNU 4072 – 4075 (ECA 32 relay 1, …, relay 4)

Values are formatted equal to manual status.

### <span id="page-21-0"></span>**6.15 Configurable input**

The ECL 210 has two configurable input, i.e. S7-S8, whereas the ECL 310 has four configurable input, i.e. S7-S10.

Sensor input S7 -S10 are configurable so that they can be connected to different I/O types depending on application.

It is possible to set input options in order to accommodate various output signal types from different hardware. To set a sensor input to a specific type or input option, write the type (1-6) or option (0- 3) to the address as indicated in Table 6-10 or Table 6-11.

S

The tables are only guiding and some applications may have limitations if the input are pre-configured. Please consult the application instructions for further information.

Table 6-10:

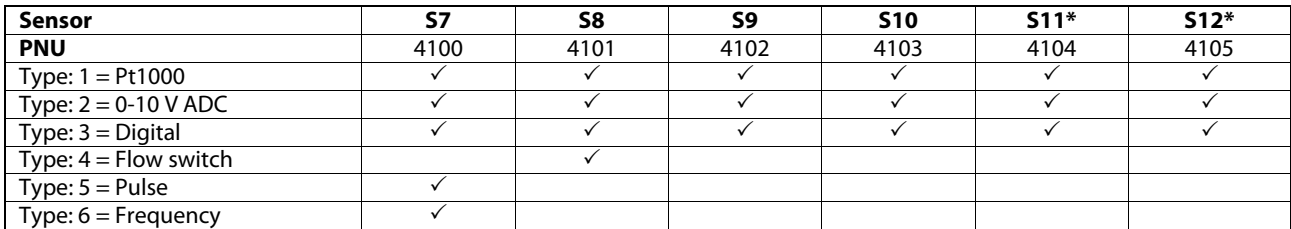

\*S11 and S12 are only available if an internal I/O module is installed

Table 6-11:

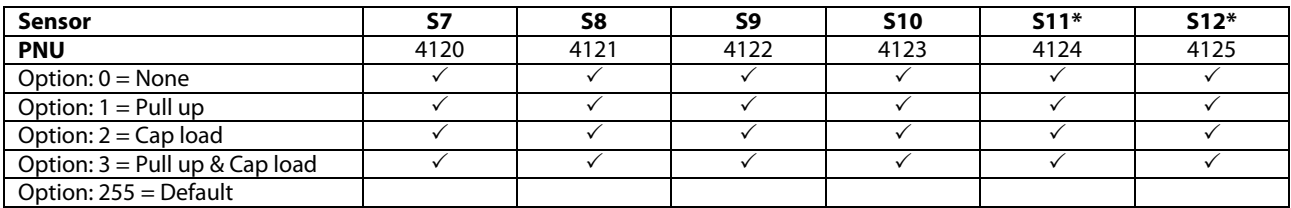

\* S11 and S12 are only available if an internal I/O module is installed

A write error will be returned if the application does not allow the input configuration to be changed.

## **6.15.1 ECA 32 Extension I/O module**

If an ECA 32 I/O module is installed, more sensors are available. Sensor input S13-S14 are configurable so that they can be connected to a Pt 1000 temperature sensor or a 0-10 V digital input, depending on application.

Input S17-S18 are configurable so that they can be connected to a Pt1000 temperature sensor, a 0-10 V digital input, a dry contact or a pulse (200 Hz) input, depending on application.

To set a sensor input to a specific type or input option write the type (1-6) or option (0-3) to the address as indicated in Table 6-12 or Table 6-13.

Table 6-12:

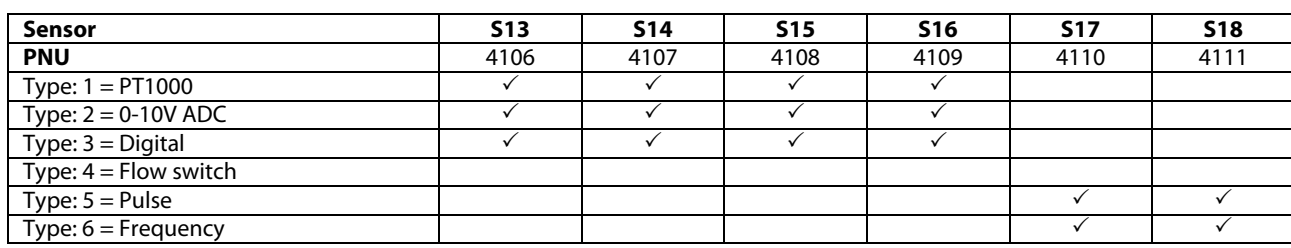

S

The tables are only guiding and some applications may have limitations if the inputs are pre-configured. Please consult the

application instructions for further information.

Table 6-13:

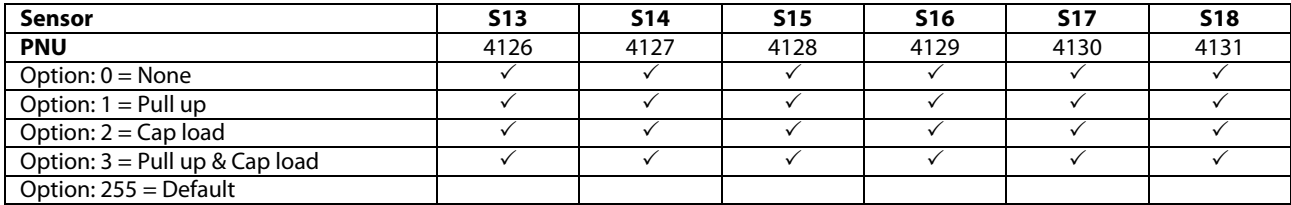

A write error will be returned if the application does not allow the input configuration to be changed.

# <span id="page-23-0"></span>**6.16 Unit and pulse**

The unit setting (PNU 1X115) is a special setting which depends on the value of the pulse setting (PNU 1X114). See in the table below what the unit value means depending on the pulse value.

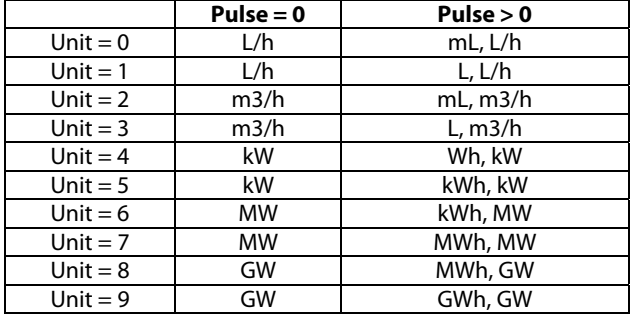

# <span id="page-24-0"></span>**7. Modbus protocol**

The ECL 210/310 controllers are Modbus compliant devices. The controller supports a number of public function codes. The Modbus application data unit (ADU) is limited to 240 bytes.

## **Supported public function codes**

03 (0x03) Read Holding Registers 04 (0x04) Read Input Registers 06 (0x06) Write Single Register

## <span id="page-24-1"></span>**7.1 Function codes**

Table 7-1: Function codes

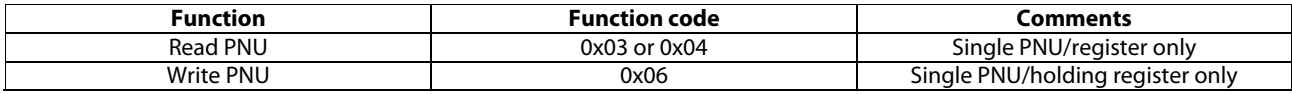

#### **7.1.1 Modbus messages**

# **7.1.1.1 Read read-only parameter (0x03)**

This function is used to read the value of an ECL Comfort read-only parameter number. Values are always returned as integer values and must be scaled according to the parameter definition.

Requesting a quantity of more than 123 parameters in sequence gives an error response. Requesting non-existing parameter number(s) will give an error response.

#### Request

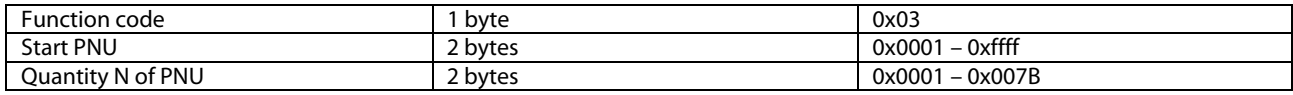

#### Response

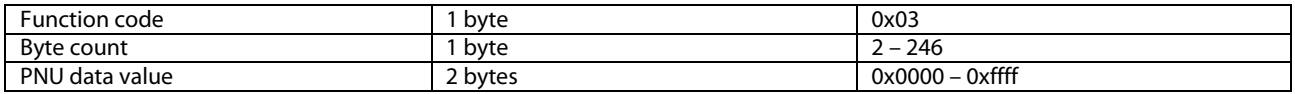

#### Error

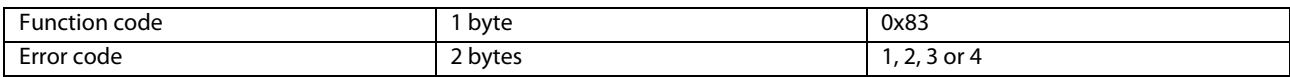

The request/response is Modbus compliant when reading a sequence of parameters (read input register).

#### **7.1.1.2 Read parameters (0x04)**

This function is used to read the value of an ECL Comfort parameter number. Values are always returned as integer values and must be scaled according to the parameter definition.

Requesting a quantity of more than 123 parameters gives an error response. Requesting non-existing parameter number(s) will give an error response.

Request

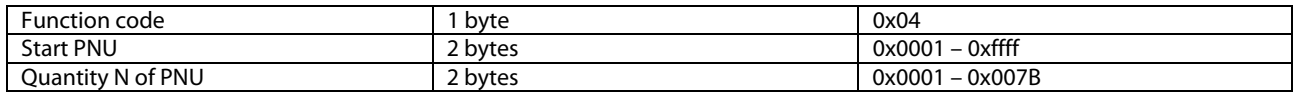

Response

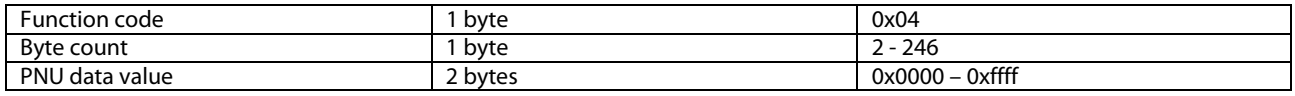

#### Error

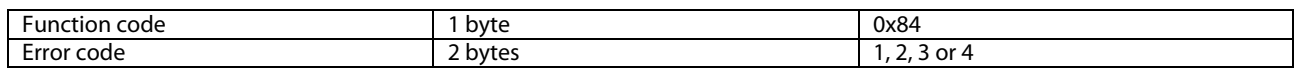

The request/response is Modbus compliant reading a sequence of parameters (Read input register).

# **7.1.1.3 Write parameter number (0x06)**

This function is used to write a new setting value to an ECL Comfort parameter number. Values must be written as integer values and must be scaled according to the parameter definition.

Attempts to write a value outside the valid range will give an error response. The minimum and maximum values must be obtained from the instructions for ECL Comport controller.

Request

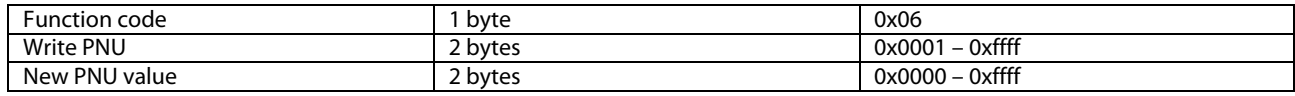

#### Response

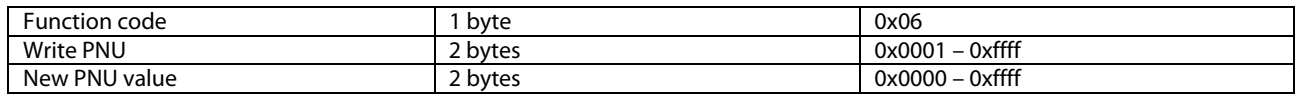

#### Error

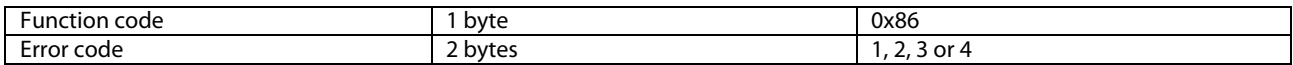

The request/response is Modbus compliant when writing a parameter (Write single register).

# <span id="page-26-0"></span>**7.2 Broadcasts**

The modules support Modbus broadcast messages (unit  $address = 0$ ).

Command/function where a broadcast is usable

Write ECL parameter (0x06)

# <span id="page-26-1"></span>**7.3 Error codes**

For specific details, please consult the specifications

- Modbus Application Protocol V1.1a.
- Modbus over Serial Line, Specification & Implementation guide V1.0

both of which can be found on [http://www.Modbus.org/](http://www.modbus.org/)

# <span id="page-26-2"></span>**7.4 Modbus/TCP**

The ECL 310 supports Modbus over TCP connections so that it is possible to send and receive Modbus commands over an Ethernet network. The Modbus traffic must be sent to port 502.

# <span id="page-27-0"></span>**8. ECL 485 bus description**

The ECL 485 bus is used to connect ECL 210, ECL 310 and ECA 30/31 with each other in a master/slave system.

The master/slave communication exchanges information between the devices, e.g. time and date, outdoor temperature, refill request<sup>[2](#page-27-2)</sup> etc.

The ECL 485 bus wiring must be done similar to a Modbus RS-485 network, i.e. devices must be connected in a daisy chain network (polarization is done by the ECL master, address 15). The recommended network installation procedure is as in section [8.1.2](#page-28-0).

The total cable length of maximum 200 meters (all devices incl. the internal ECL 485 communication bus) should not be exceeded. Cable lengths of more than 200 meters may increase noise sensitivity (EMC).

<sup>2</sup> Refill is a functionality for the A231, A331, A361 and A368 applications

#### <span id="page-27-1"></span>**8.1 Installation of the ECL 485 network**

The ECL 485 bus is similar to Modbus concerning that an address is to be used only once in the network. Using the same address multiple times will cause malfunction. It is recommended that all of the devices are installed sequentially to ensure that they will not conflict with each other.

Address 15 is reserved for the master controller.

Addresses 1-9 are reserved for slave controllers.

Address 0 is reserved for listening slaves. Listening slaves can only listen for master broadcasts and cannot broadcast anything to the master. Blind controllers cannot be used as listening slaves.

#### **8.1.1 ECL 210B and ECL 310B application installation**

The ECA 30/31 can be used for installation of an application in an ECL controller without display and dial (also called blind/B/type B/HMI less).

Installation of the application must be done in a point-topoint connection between the ECL and ECA 30/31.

If necessary, disconnect other ECL or ECA products from the ECL 485 bus

Connect the ECL 210B / ECL 310B directly to the ECA 30/31

If necessary set the ECA 30/31 slave address to 'A' and the connection address to 15

The ECA 30/31 will now act as an ECL with display and dial. Select the application normally

When the application is installed the ECL will be set to ECL 485 master (address 15)

If necessary, adjust the ECL 210B / ECL 310B's ECL 485 address and connect it to the ECL 485 network again.

l

฿

Only Danfoss District Energy products developed for the ECL 485 bus can be used.

/!\ No third party products can be used!

<span id="page-27-2"></span> $2$  Refill is a functionality for the A231, A331, A361 and A368 applications

#### <span id="page-28-0"></span>**8.1.2 Recommended installation sequence**

Before starting the electrical wiring and installation, it is recommended that a network plan is made which specifies ECL 485 address. If the ECL controllers are to be used in a SCADA system, it is also recommended to include the network plan.

- 1. Setup all the hardware with all cables and wires for the controllers and room units
	- a. If necessary, ensure that terminations are present
- 2. Turn on power to the intended master controller, ECL with ECL 485 address 15
	- a. If necessary, install application
	- b. Check that everything (including all addresses (ECL 485, Modbus & IP) is as intended
- 3. Turn on power to room units one by one
	- a. Check that the slave and ECL addresses are as intended
	- b. Copy application if needed from controller.
- 4. Turn on power to the slave controller with the lowest address
	- a. If the controller is without HMI, type B, the ECL must be configured separately
	- b. If necessary, install application and make sure the set ECL 485 address

Repeat step 4 until all controllers are installed.

## **8.1.3 ECA 30/31 application copy**

The ECA 30/31 will automatically detect a new application after 30 seconds when it connects to a controller that has been updated.

The ECA 30/31 can hold 10 applications in its memory which is sufficient for a network with one master and nine slaves.

The copying process takes about 2–3 minutes. If two ECA 30/31 are used at the same time the process will take longer for the ECA 30/31 that started last.

# <span id="page-29-0"></span>**9. Appendix**

# <span id="page-29-1"></span>**9.1 References**

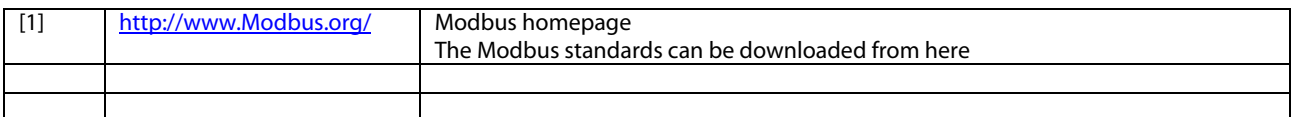

# <span id="page-29-2"></span>**9.2 Definitions and Abbreviations**

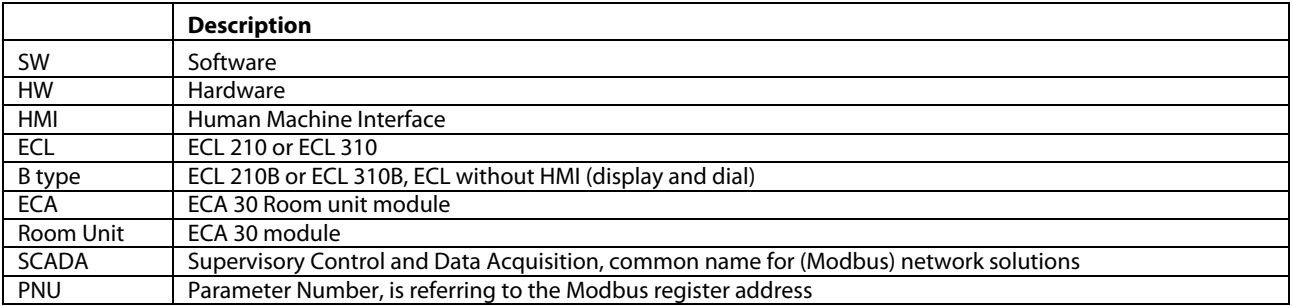

# <span id="page-30-0"></span>**9.3 Energy meter type descriptions**

The following shows the possible types and the related values. Note that some energy meter only support a limited number of parameters.

The type 0 & 1 values should be supported by most energy meters.

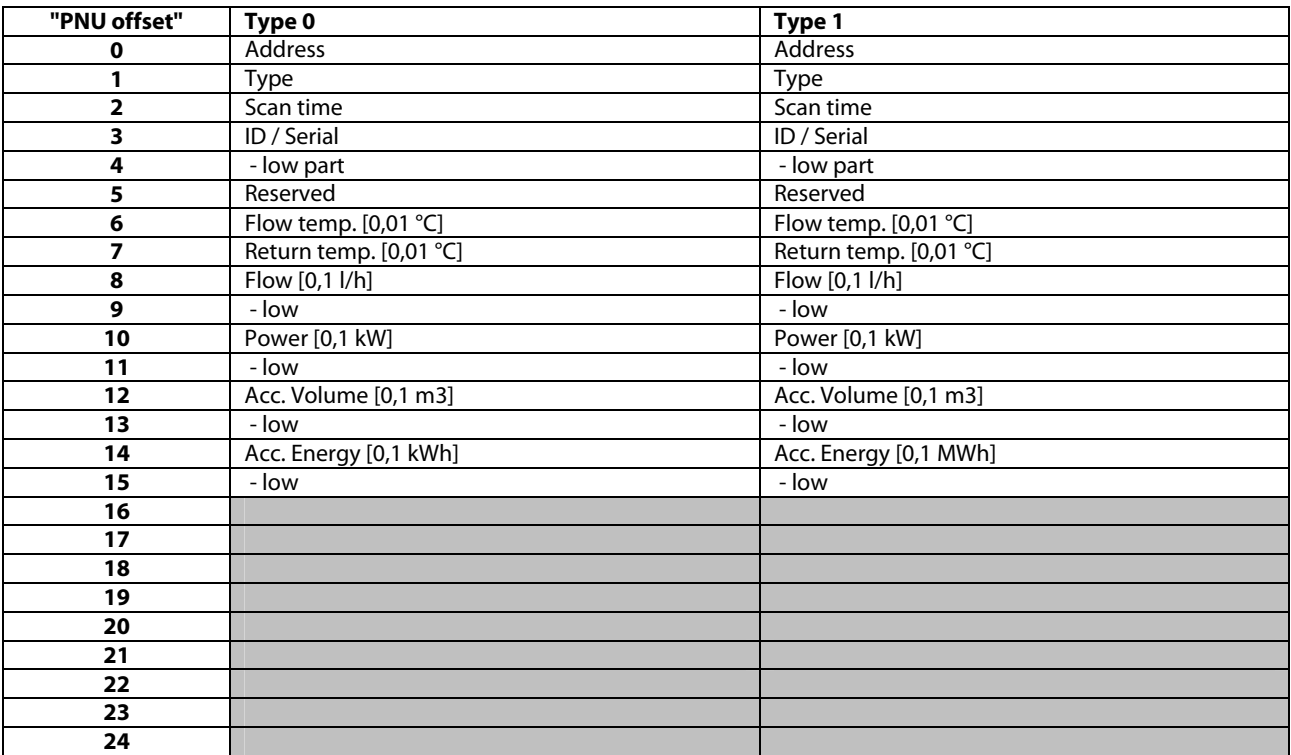

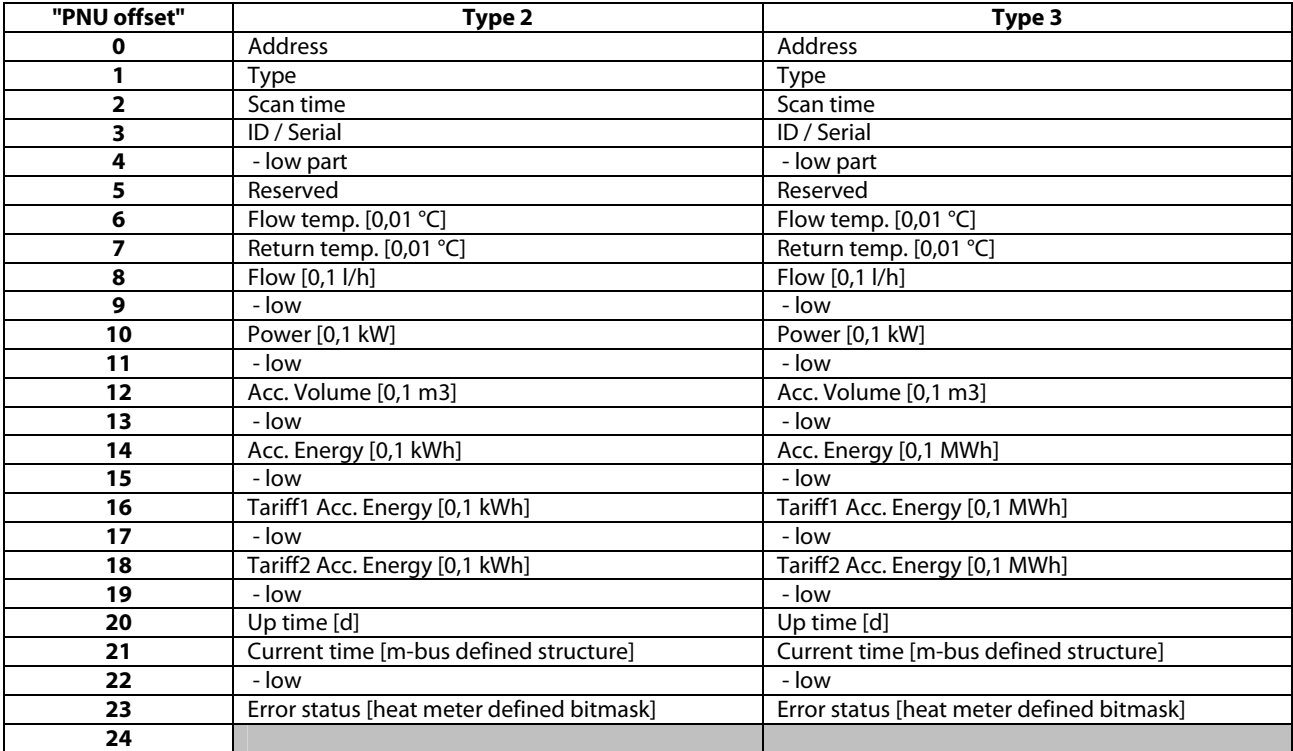

## <span id="page-32-0"></span>**9.4 Good behavior in designing a district heating Modbus network**

In this chapter some basic design recommendations are listed. These recommendations are based on communication in heating systems. This chapter is built as an example of a network design. The example can vary from a specific application. The typical requirement in heating systems is to get access to a number of similar components and to be able to make a few adjustments. The illustrated performance levels might decrease in real systems.

In general it can be said that the network master controls the performance of the network.

### **9.4.1 Considerations before implementing communication**

It is very important to be realistic when network and performance are specified. Some considerations have to be made in order to secure that important information is not blocked because of a frequent update of trivial information. Keep in mind that heating systems typically have long time constants, and hence can be polled less frequent.

#### **9.4.2 Basic needs for information in SCADA systems**

The ECL Comfort controller can support a network with some pieces of information concerning a heating system. It might be a good idea to consider how to split up the traffic that these different information types generate.

- Alarm handling: Values that are used to generate alarm conditions in the SCADA system.
- Error handling: In all networks errors will occur, error means time out, check of sum error, retransmission and extra traffic generated. The errors might be caused by EMC or other conditions, and it is important to reserve some bandwidth for error handling.
- Data logging: Logging of temperature etc. in a database is a function which typically is non-critical in a heating system. This function must normally run all the time "in the background". It is not recommended to include parameters such as set-points and other parameters that require user interaction to change.
- Online communication: This is direct communication with a single controller. When a controller is chosen (e.g. service picture in a SCADA system) the traffic to this single controller is increased. Parameter values can be polled frequently in order to give the user fast response. When the online communication is no longer needed (e.g. leaving the service picture in a SCADA system), the traffic must be set back to the normal level.
- Other devices: Do not forget to reserve bandwidth for devices from other manufacturers and future devices. Heat meters, pressure sensors, and other devices have to share the network capacity.

The level for different kinds of communication types must be considered (an example is given in Figure 9.1).

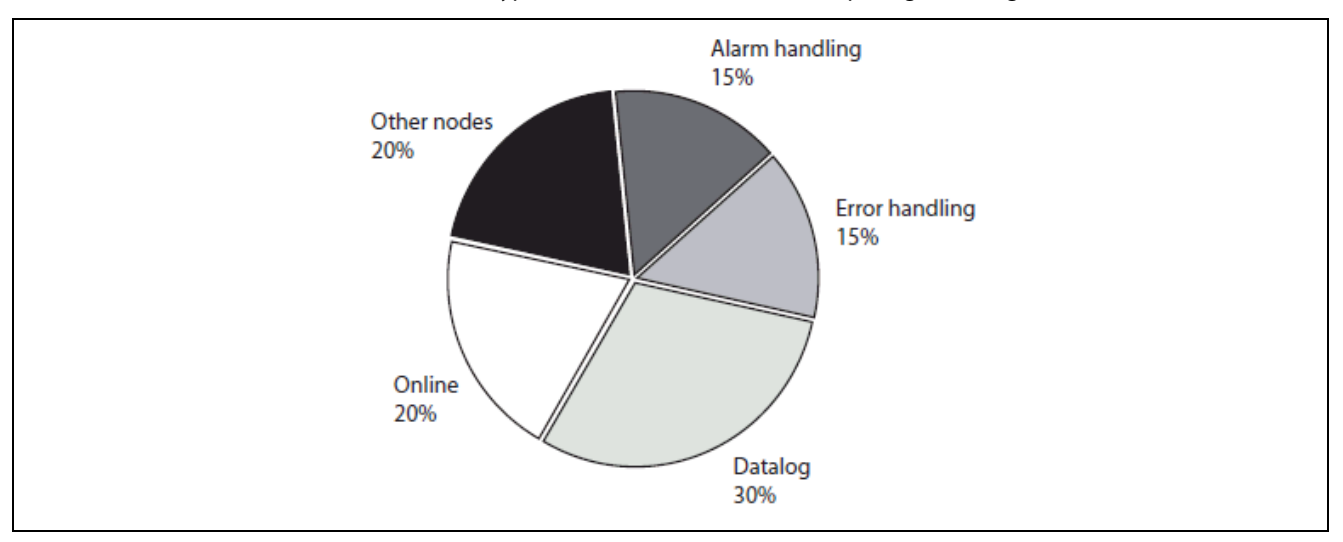

Figure 9-1

#### **9.4.3 Final number of nodes in the network**

At start-up the network has to be designed with due consideration to the final number of nodes and the network traffic in the network.

A network with few controllers connected might run without any bandwidth problems at all. When the network is increased, however, bandwidth problems might occur in the network. To solve such problems, the amount of traffic has to be decreased in all controllers, or extra bandwidth can be implemented.

### **9.4.4 Parallel network**

If a large number of controllers is used in a limited area with a limited length of the communication cable, parallel network might be a way to generate more bandwidth.

If the master is located in the middle of the network, the network can easily be split-up into two and the bandwidth can be doubled.

#### **9.4.5 Bandwidth considerations**

Modbus is based on a command/query and response, meaning that the SCADA system sends a command/query and the ECL controller respond to this. Do not attempt to send new commands before a response is received or the timeout expires.

In a Modbus network it is not possible to send commands/queries to different devices at the same time (except broadcast). One command/query – response must be completed before the next can be started. It is necessary to think about the roundtrip time when designing the network. Larger networks will inherently have larger roundtrip times.

If multiple devices must have the same information, it is possible to use the broadcast address 0. Broadcast can only be used when no response is necessary, i.e. by a write command.

The network must always be configured as a daisy chained network, see the three examples from a very simple network to more complex networks in section 'Network layout'.

# <span id="page-34-0"></span>**9.5 Parameter list (PNU list)**

The parameter list is an overall description of possible parameters. The actual available parameters depend on the used application, e.g. A266.1 contains more parameters than the A230.1 application.

Any scale information in the parameter list should only be used as a guideline.

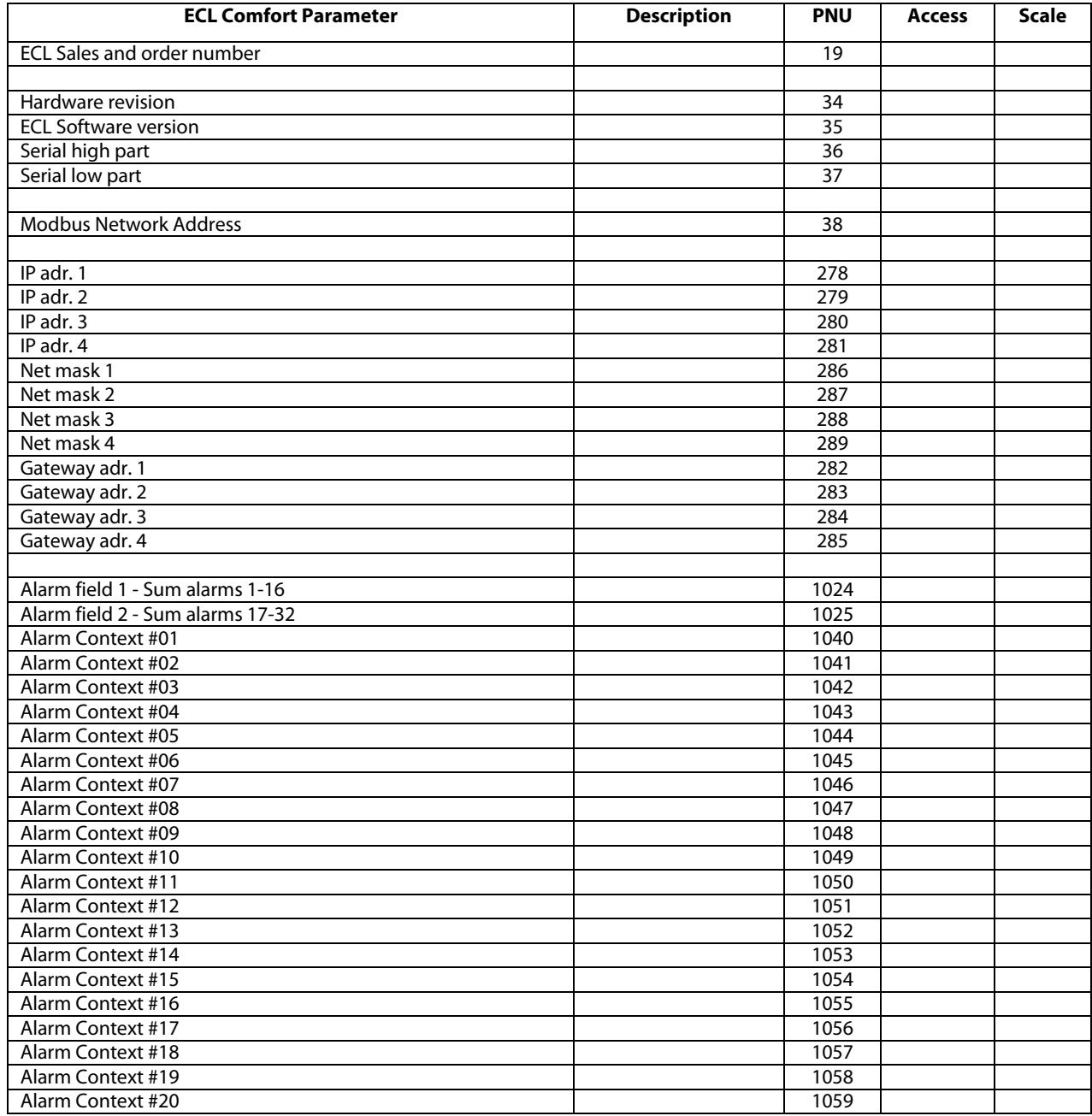

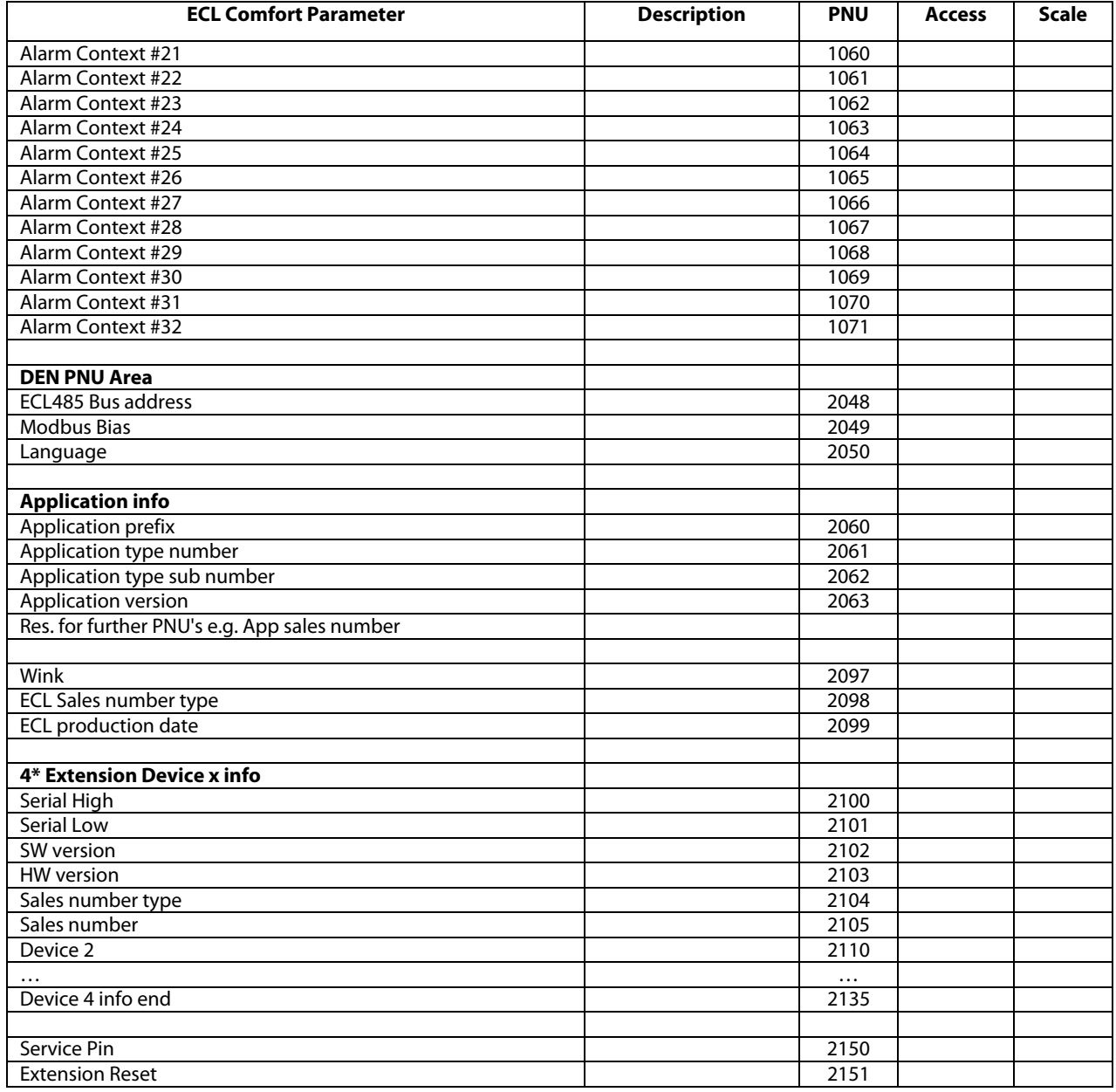

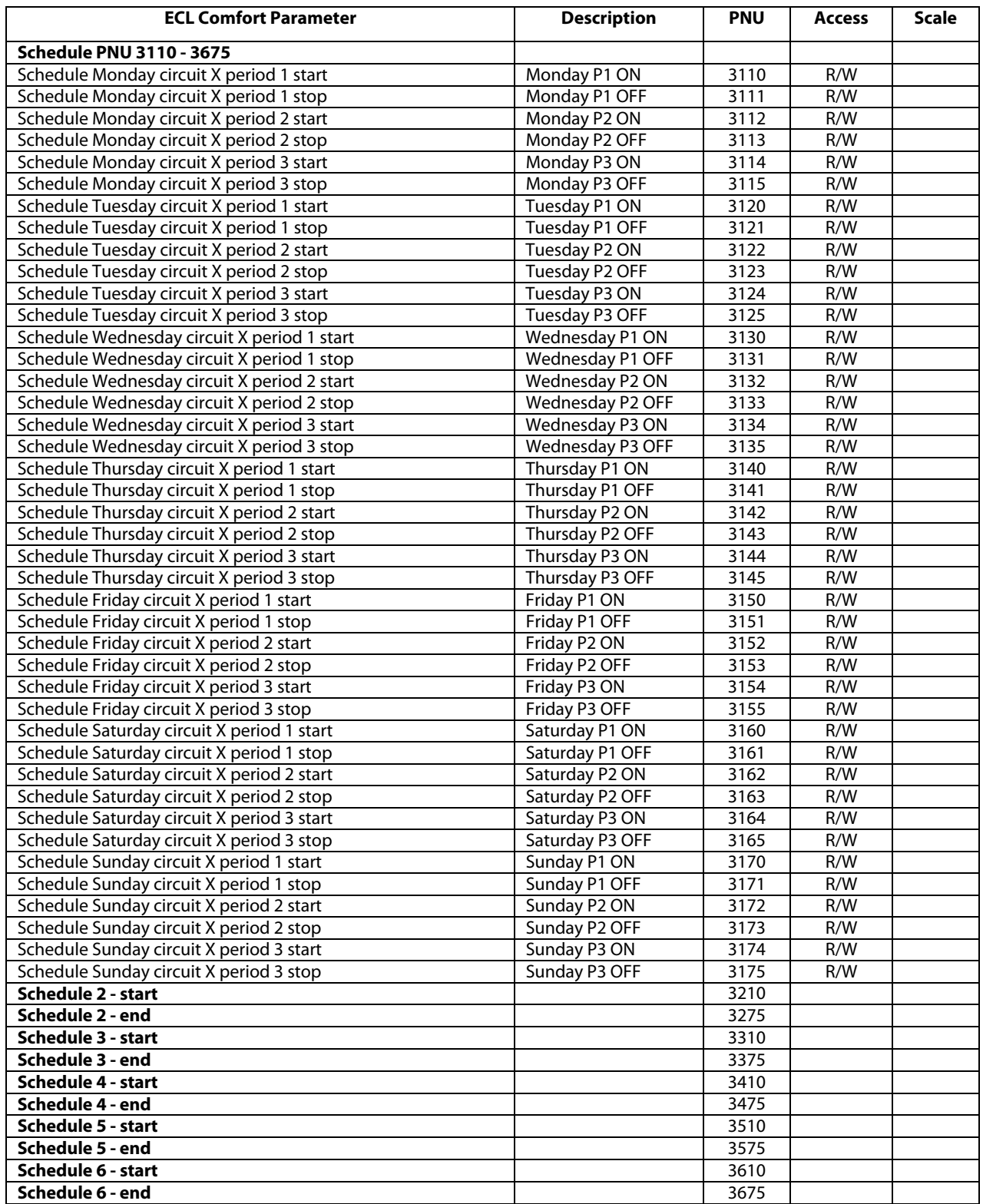

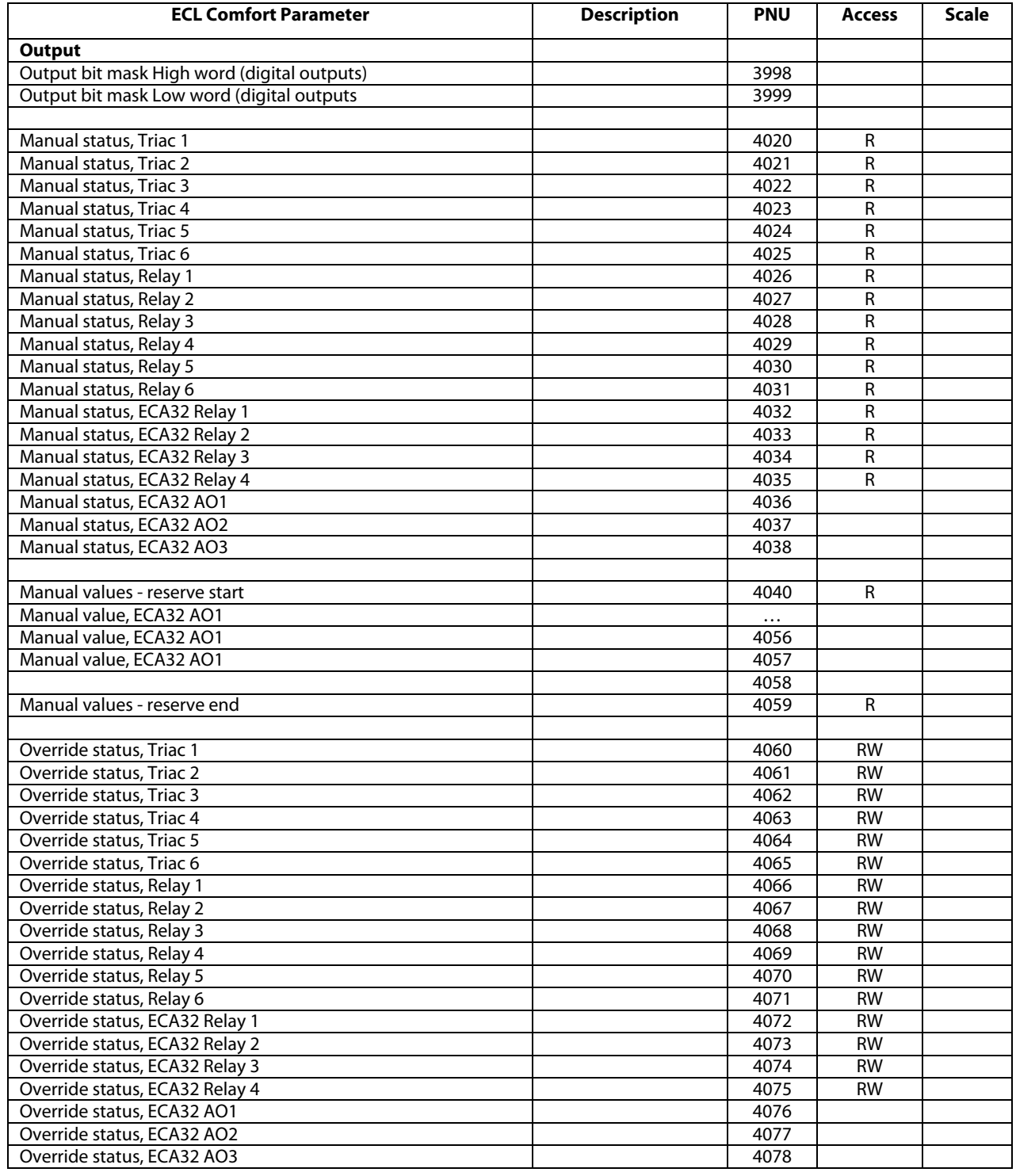

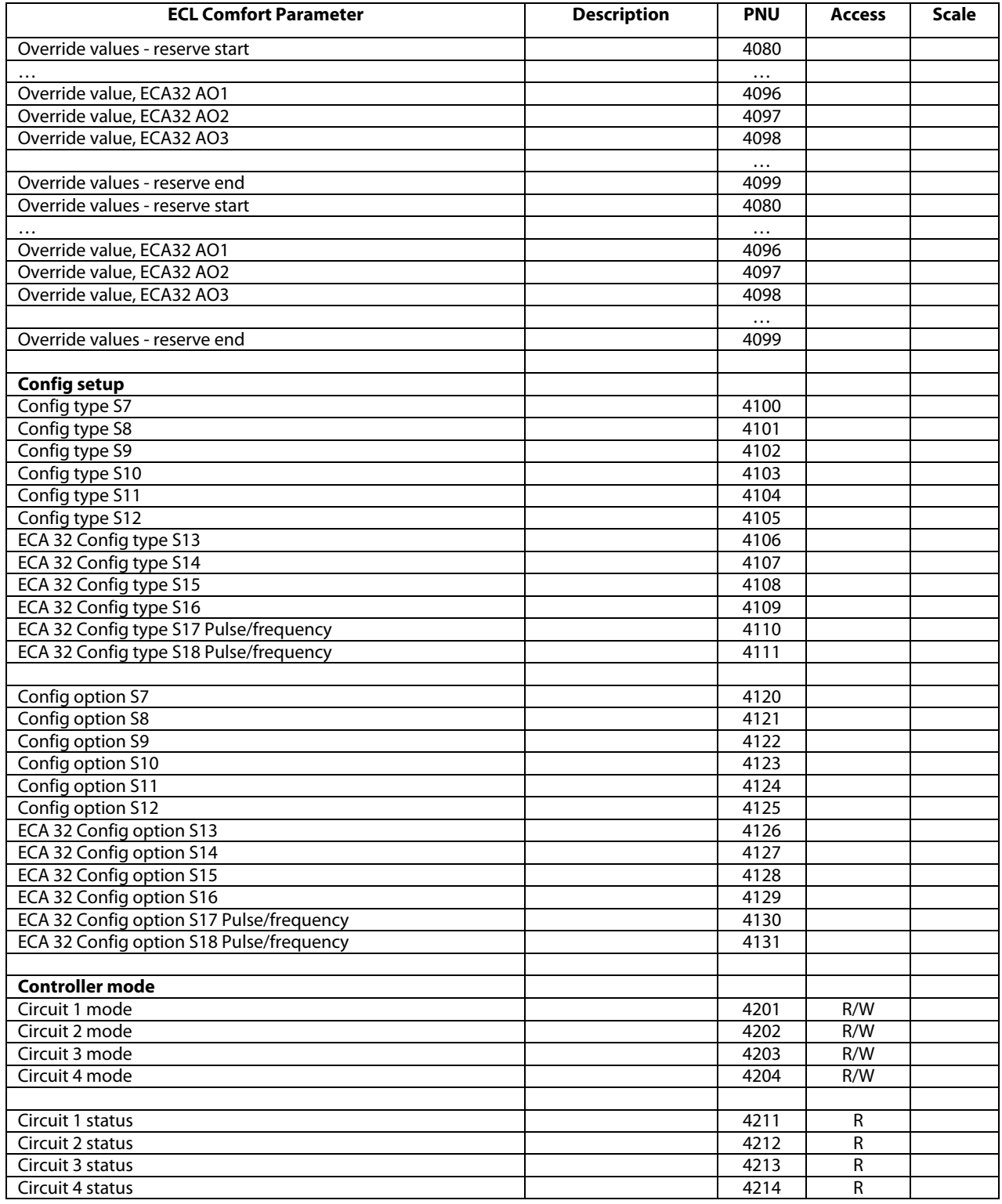

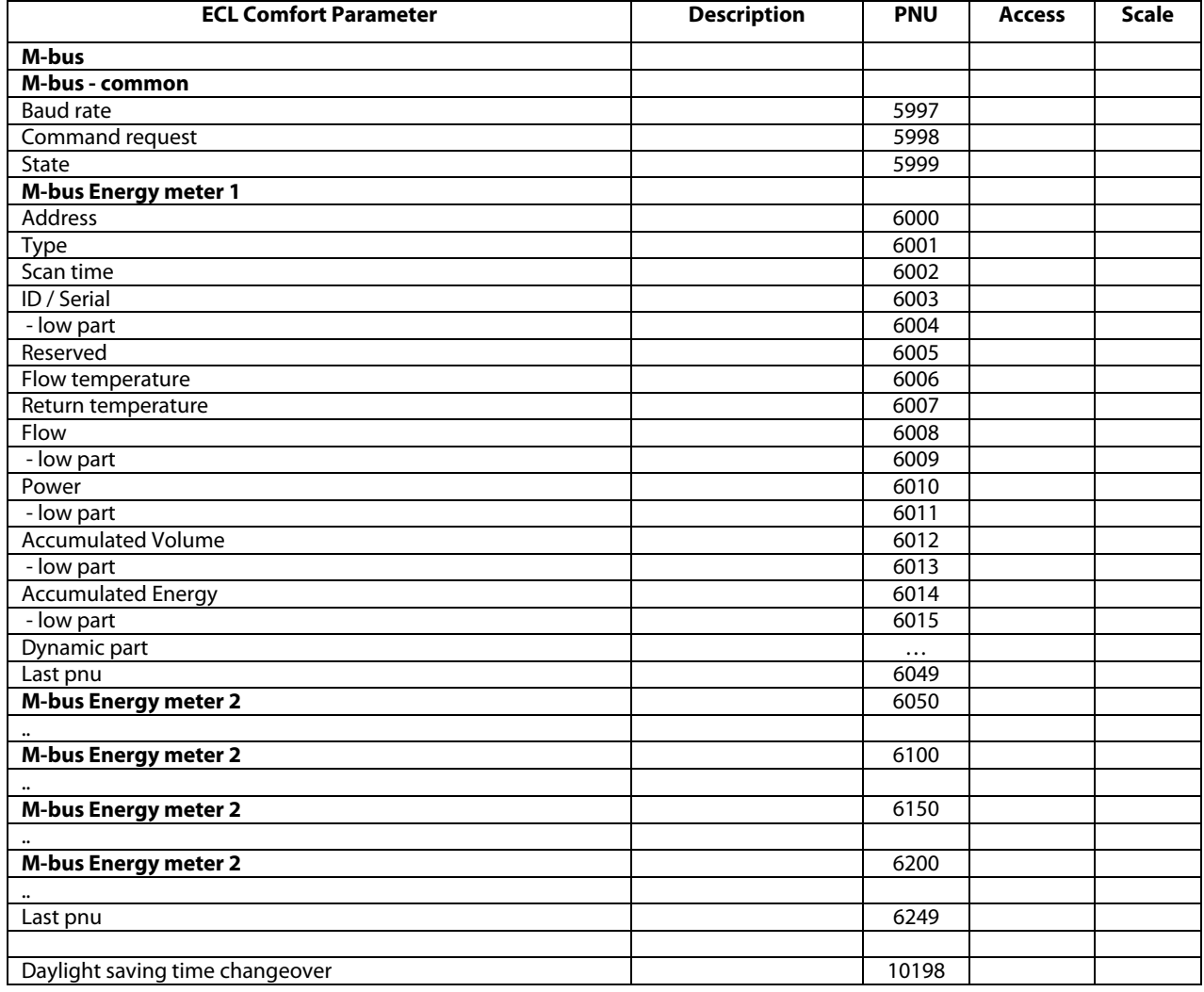

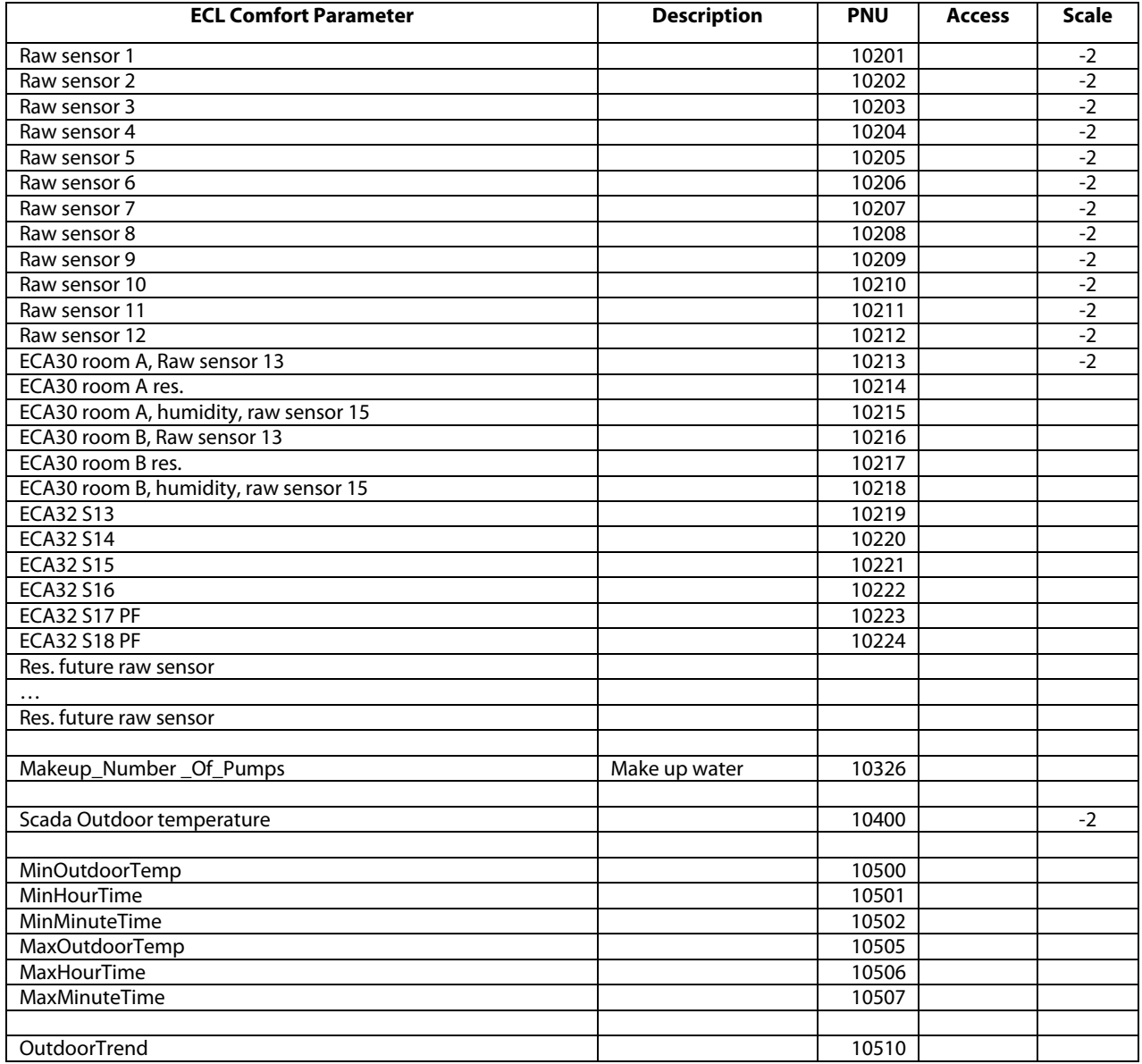

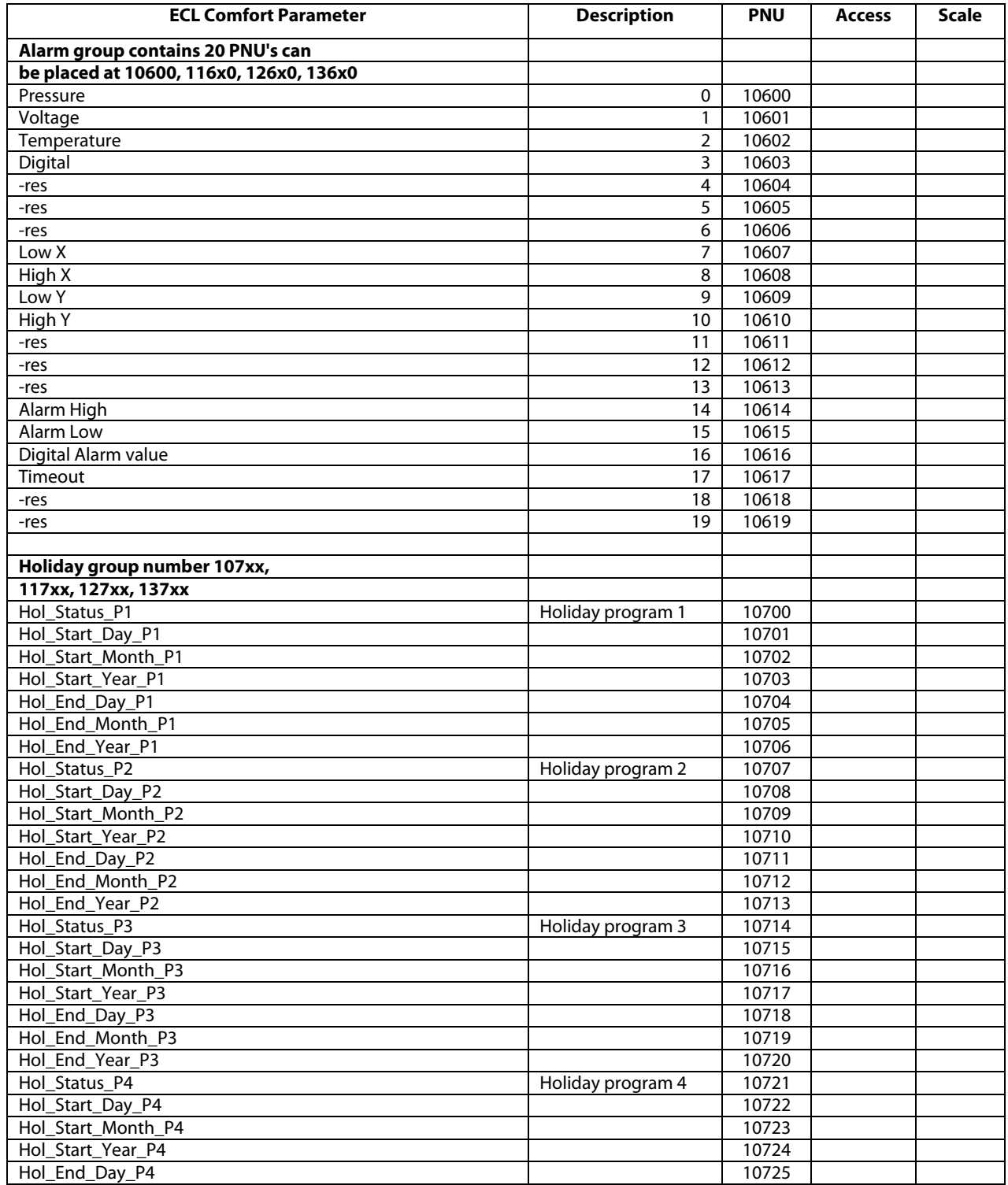

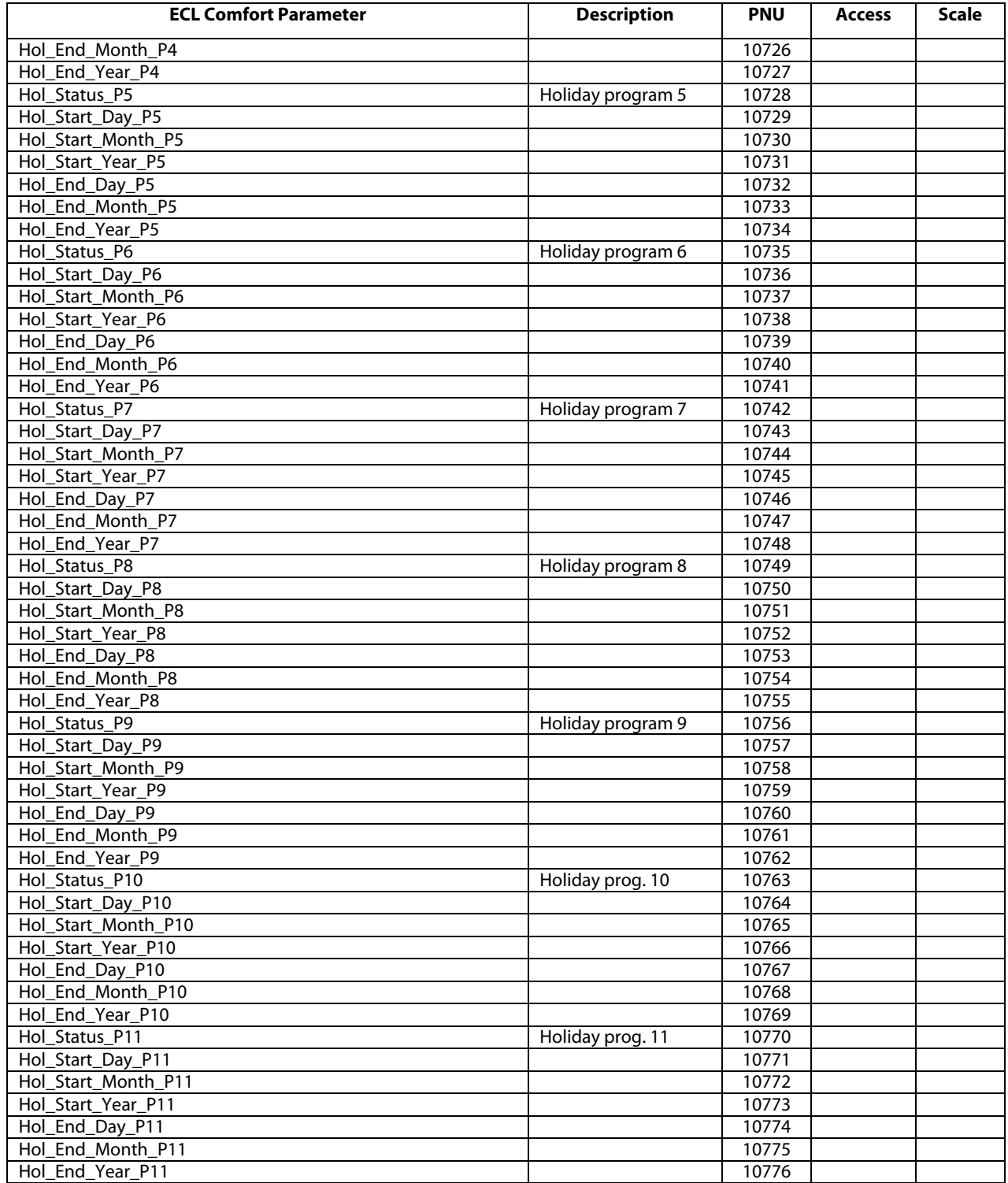

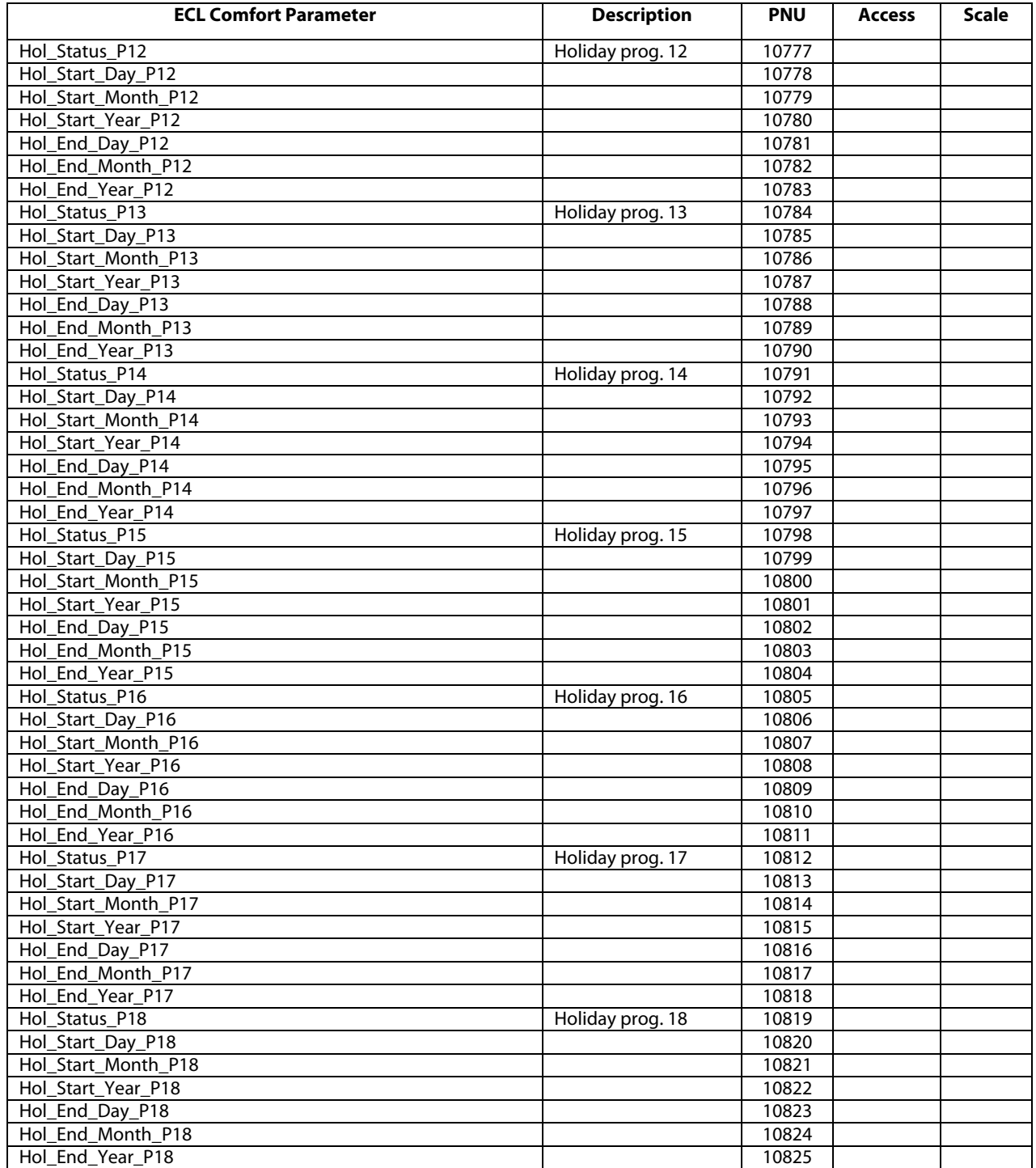

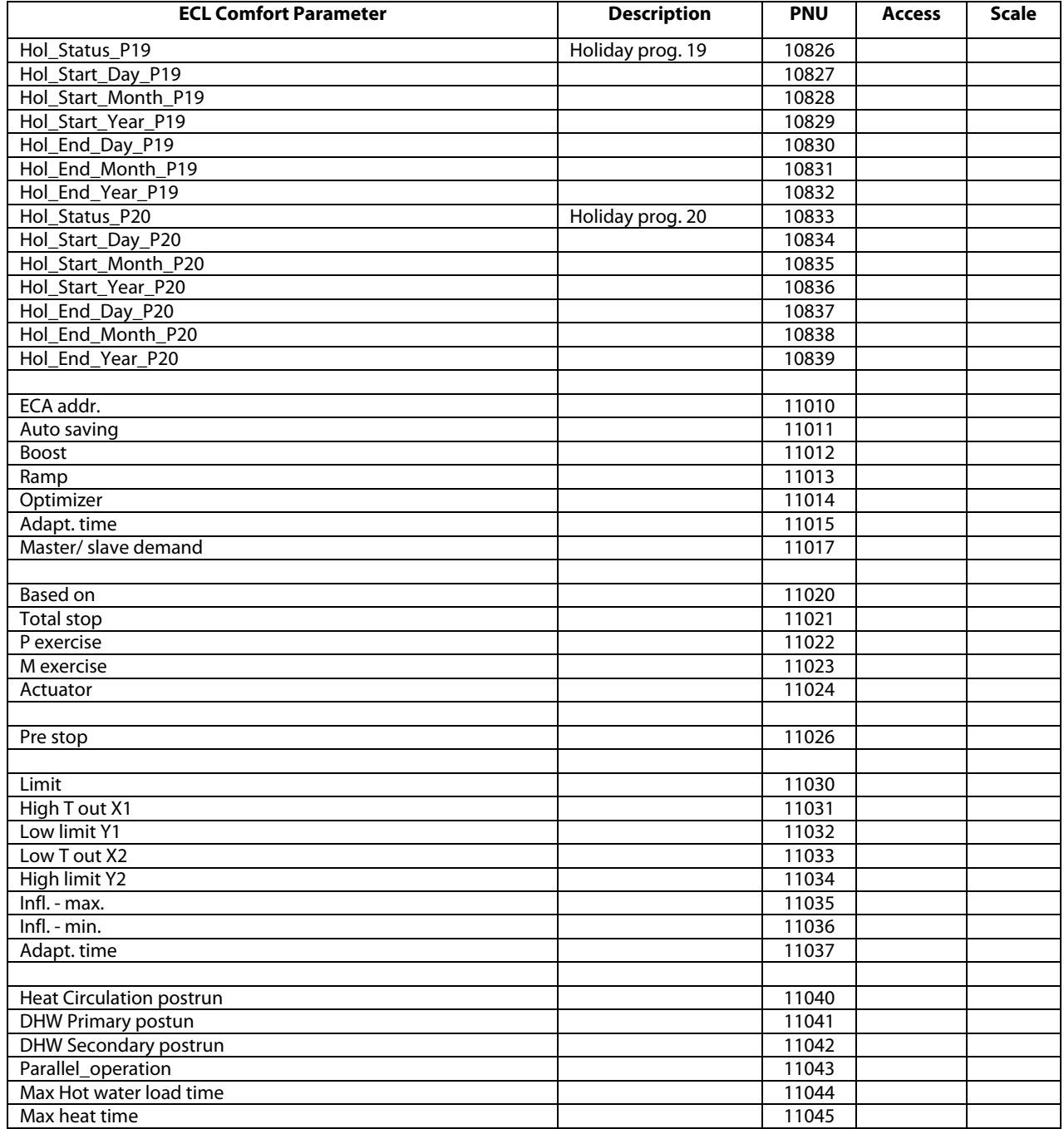

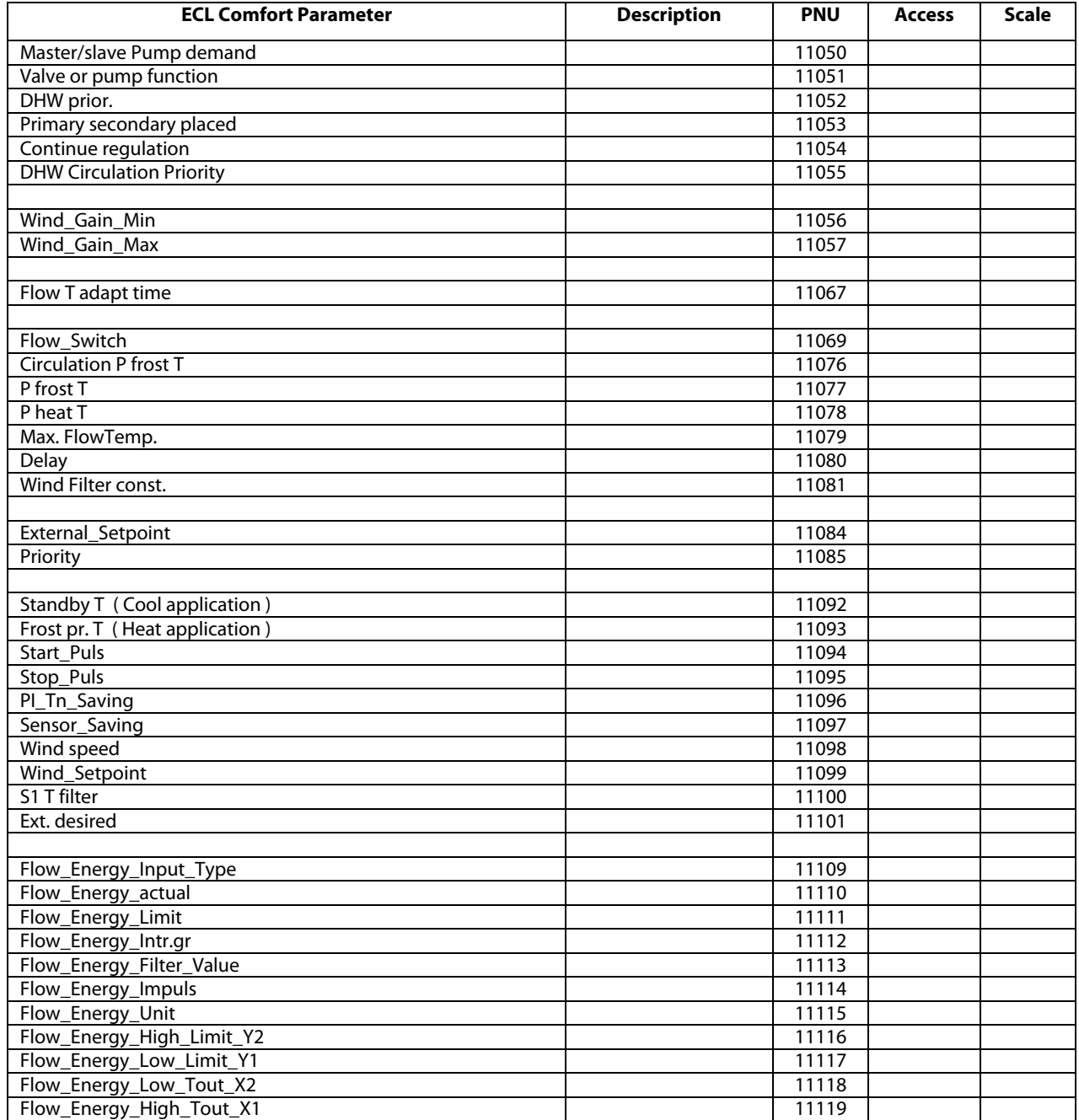

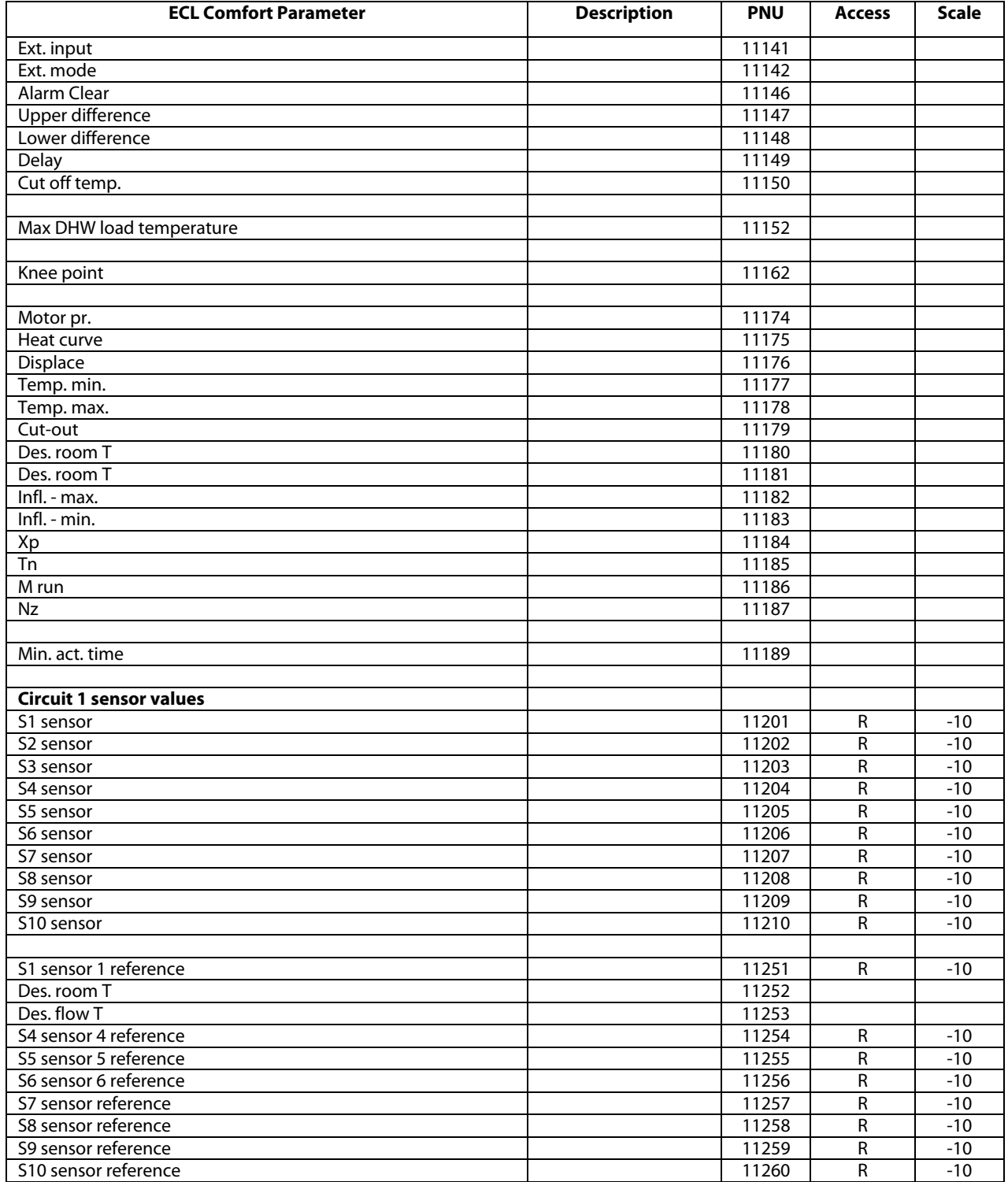

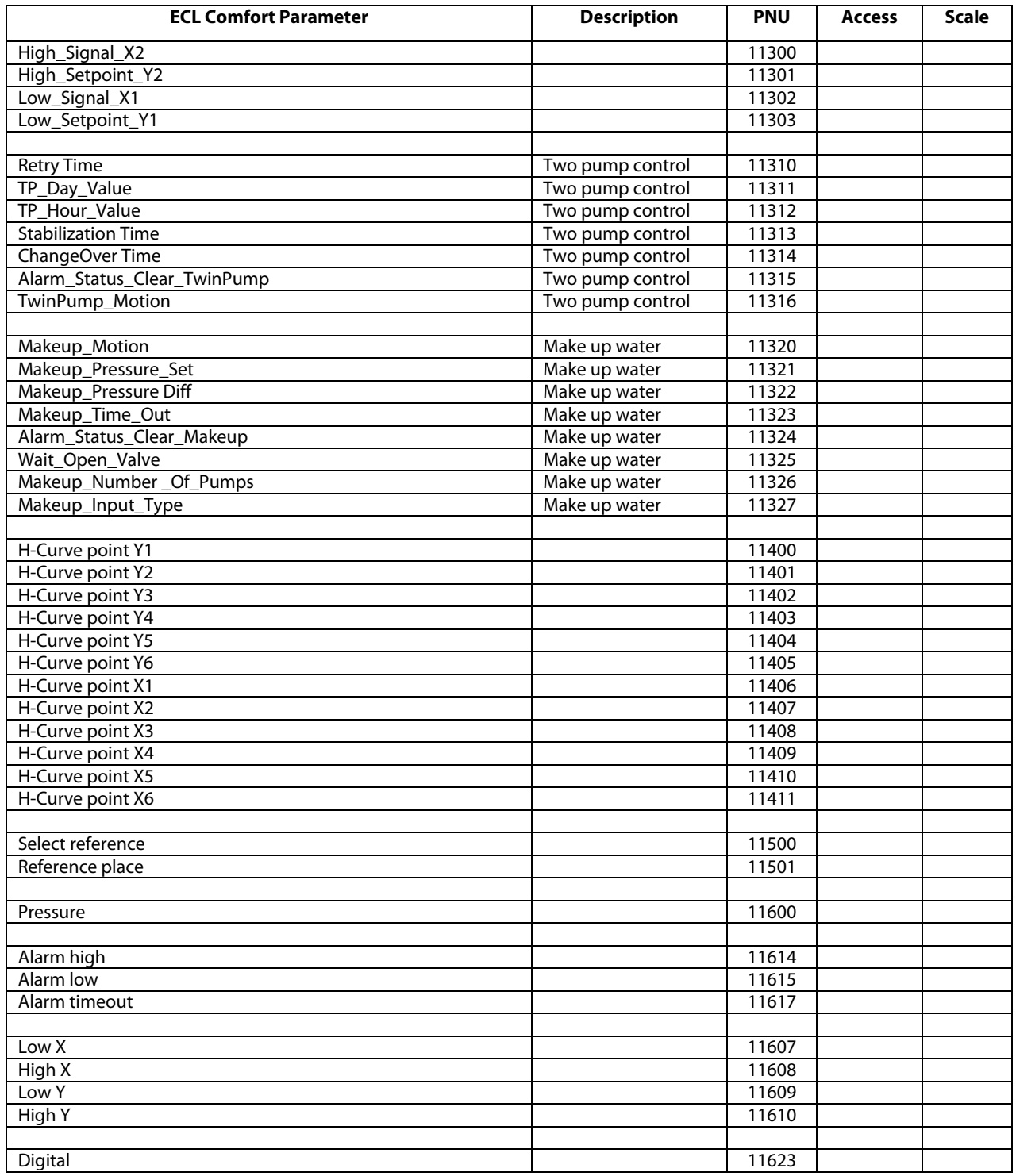

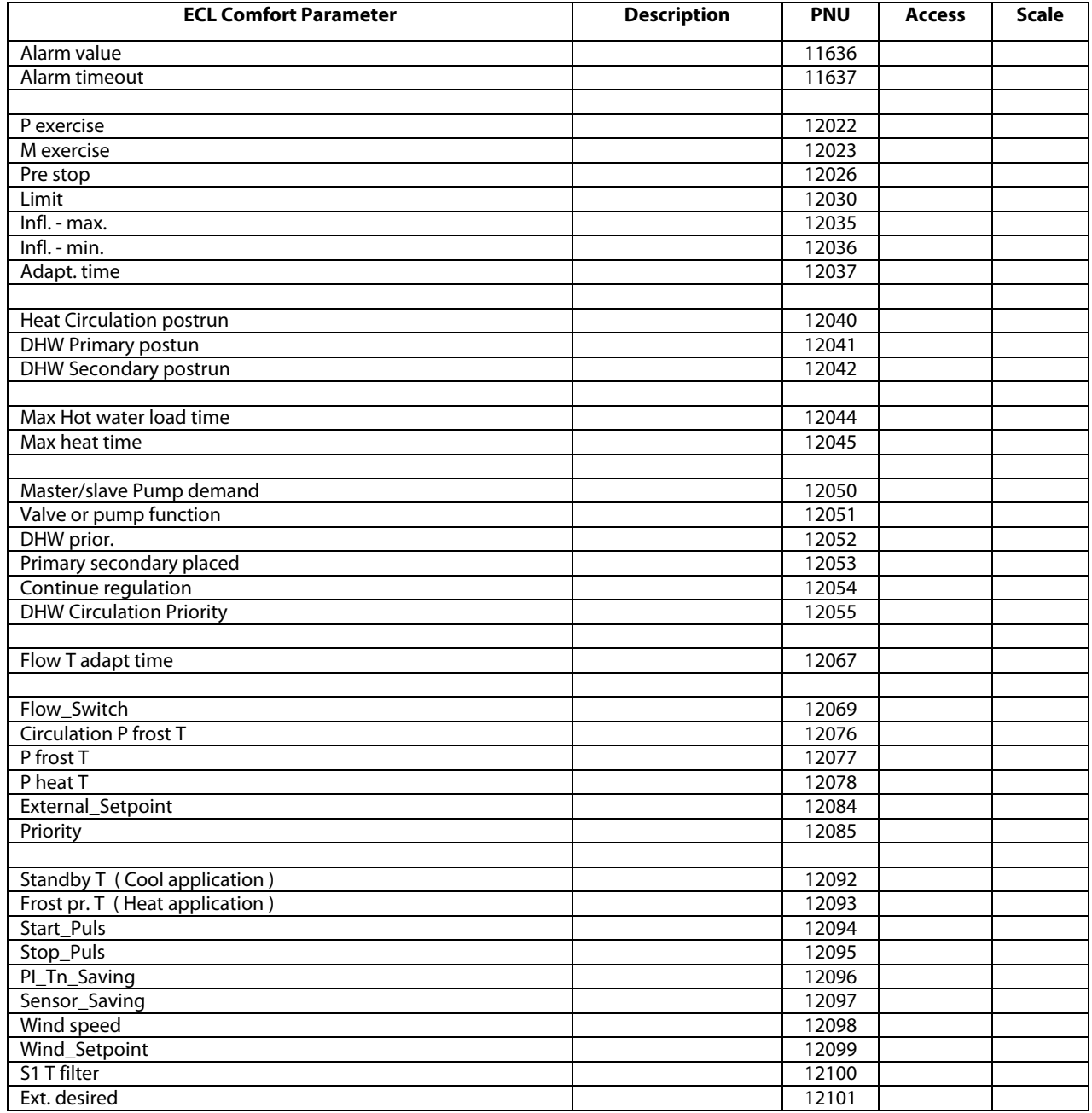

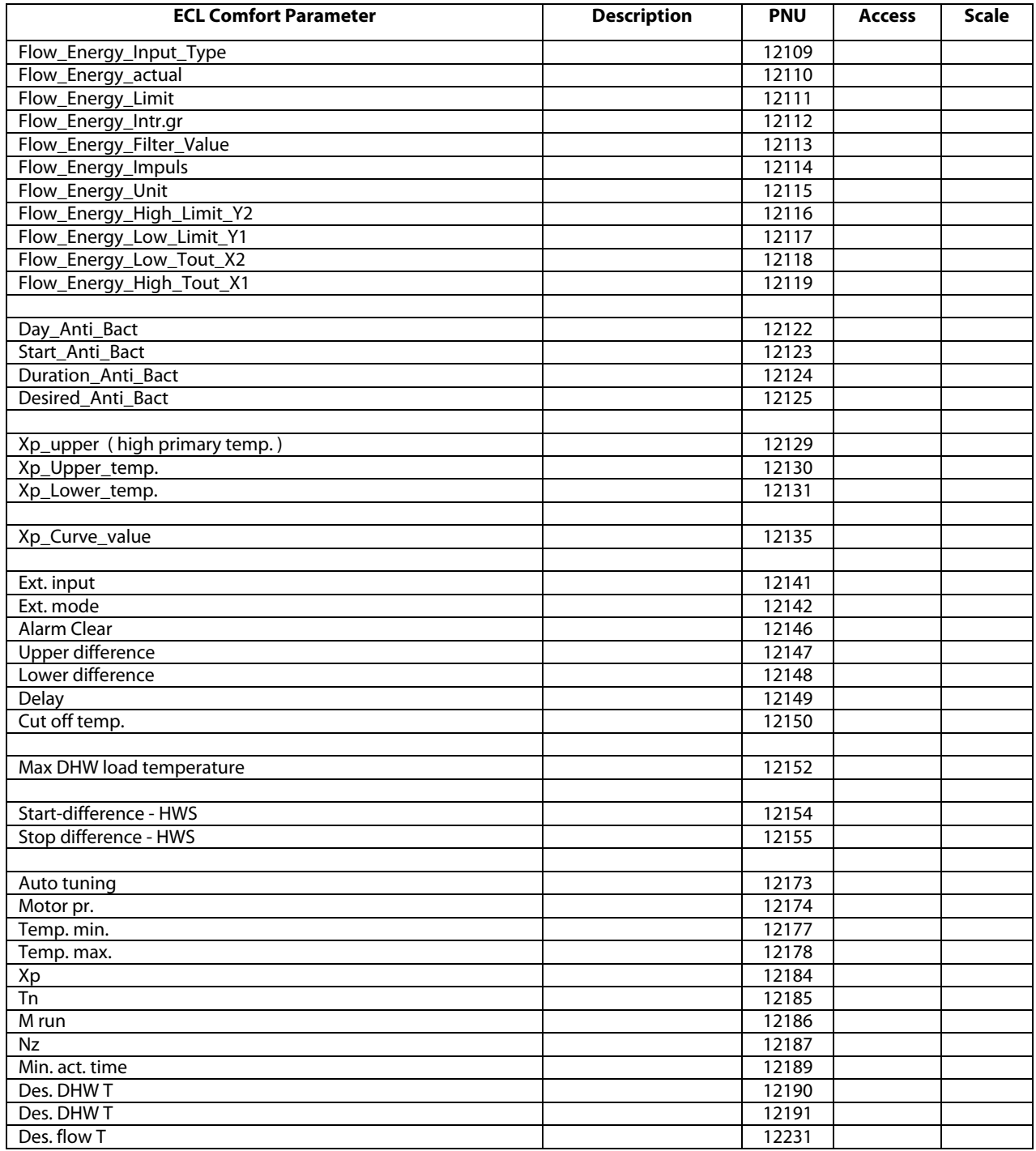

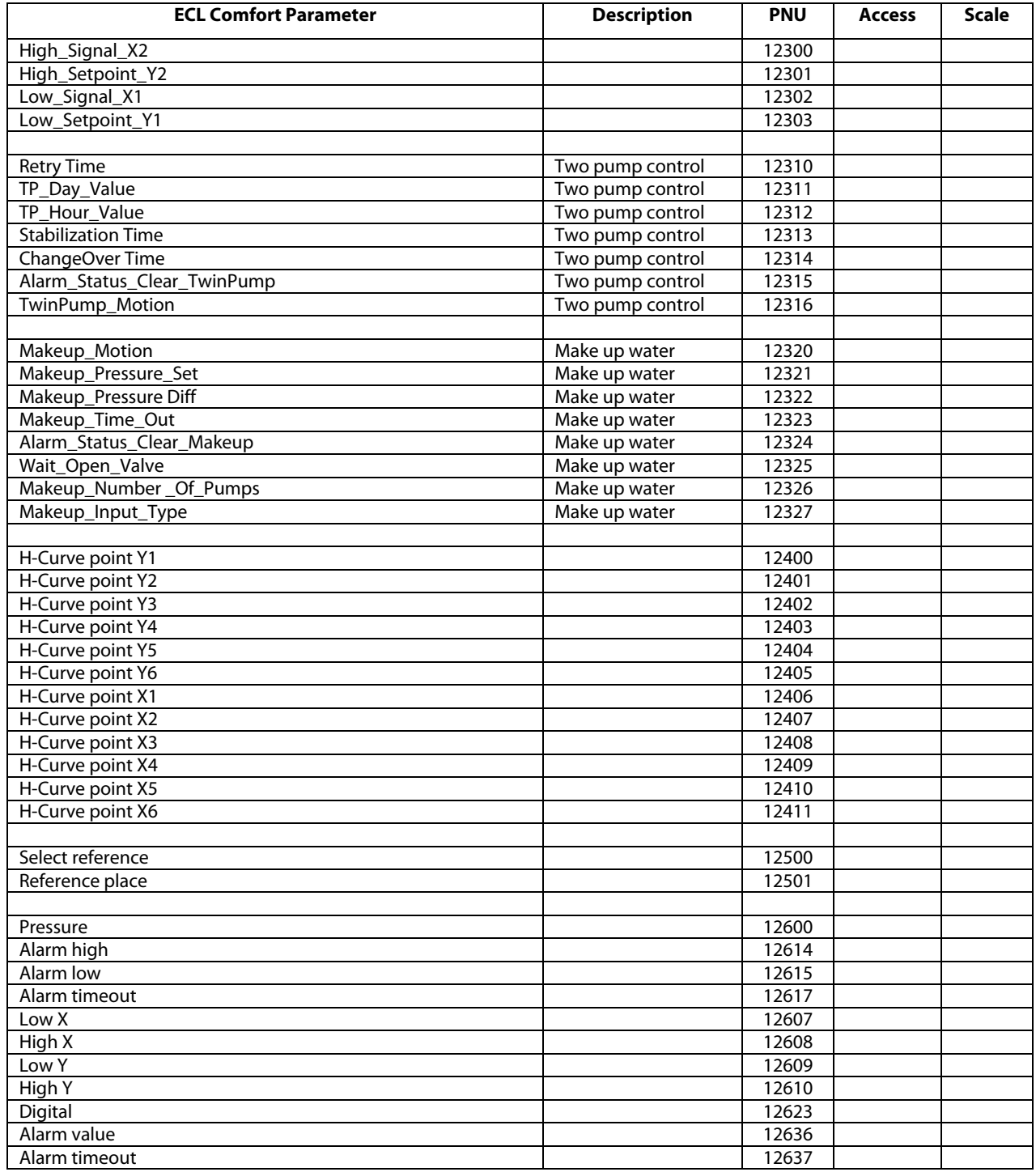

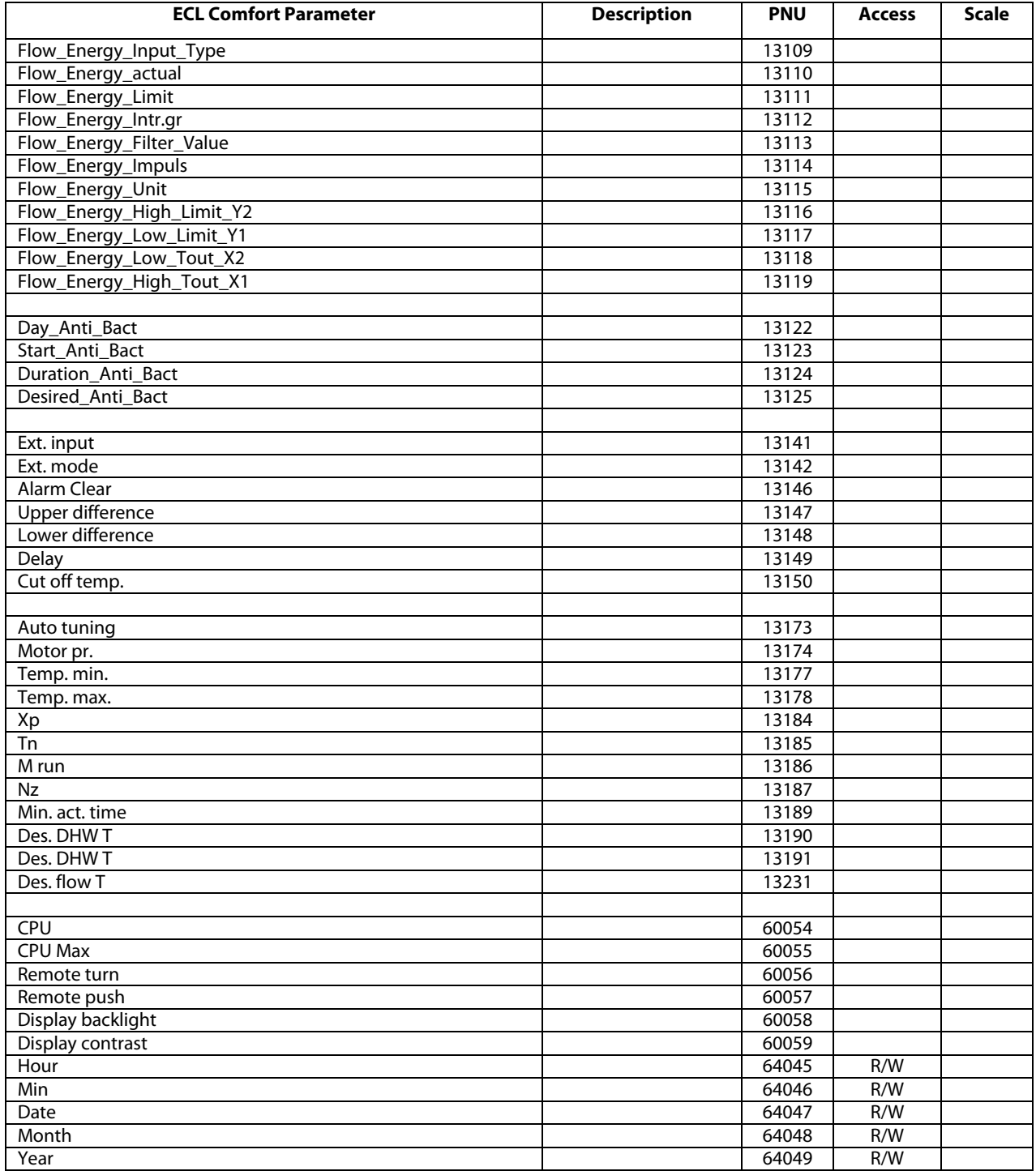

# <span id="page-52-0"></span>**9.6 Revision History**

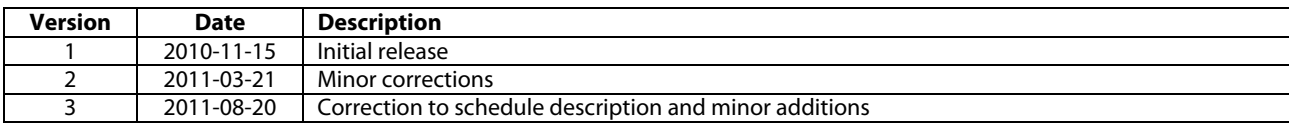

Danfoss can accept no responsibility for possible errors in catalogues, brochures and other printed material. Danfoss reserves the right to alter its products without notice. This also applies to products already on order

Produced by Danfoss A/S © 08/2011